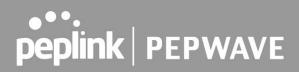

### **PEPWAVE** Broadband Possibilities

### User Manual

Pepwave AP One Series: AP One AC Mini (HW2) / AP One Flex (HW4) / AP One AX

> Pepwave AP One Firmware 3.7.3 / 3.8.1 January 2021

Copyright & Trademarks

Specifications are subject to change without notice. Copyright © 2020 Pepwave Ltd. All Rights Reserved. Pepwave and the Pepwave logo are trademarks of Pepwave Ltd. Other brands or products mentioned may be trademarks or registered trademarks of their respective owners

### **Table of Contents**

| ntroduction and Scope         |    |
|-------------------------------|----|
| Product Features and Benefits | 6  |
| Package Contents              | 7  |
| AP One AC mini (APO-AC-MINI)  | 7  |
| AP One Flex (APO-FLX)         | 7  |
| AP One AX (APO-AX)            | 7  |
| Hardware Overview             | 8  |
| AP One AC mini                | 8  |
| AP One Flex                   | 9  |
| AP One AX                     | 11 |
| Installation                  | 13 |
| Installation Procedures       | 13 |
| Dashboard                     | 15 |
| Network                       | 17 |
| WAN                           | 17 |
| LAN                           | 24 |
| Network Settings              | 24 |
| Port Settings                 | 26 |
| PepVPN                        | 27 |
| Inbound Access                | 31 |
| Port Forwarding               | 31 |
| NAT Mapping                   | 33 |
| Captive Portal                | 35 |
| QoS                           | 38 |
| Bandwidth Control             | 38 |
| Application                   | 38 |

| Misc. Settings        | 40 |
|-----------------------|----|
| Radius Server         | 40 |
| Certificate Manager   | 41 |
| AP Tab                | 42 |
| AP                    | 42 |
| Wireless SSID         | 42 |
| Wireless Mesh         | 51 |
| WDS                   | 52 |
| Settings              | 53 |
| Status                | 56 |
| Access Point          | 56 |
| Wireless SSID         | 60 |
| Wireless Client       | 61 |
| Mesh / WDS            | 62 |
| Nearby Device         | 63 |
| Event Log             | 64 |
| System Tab            | 65 |
| Admin Security        | 65 |
| Operating Mode        | 68 |
| Firmware              | 69 |
| Time                  | 70 |
| Schedule              | 70 |
| Email Notification    | 72 |
| Event Log             |    |
| SNMP                  |    |
| Controller Management | 77 |
| Configuration         | 78 |
| LED                   |    |

| Feature Add-Ons            | 79 |
|----------------------------|----|
| Reboot                     | 80 |
| Tools                      | 80 |
| PING                       | 80 |
| Traceroute                 | 81 |
| Wake-on-LAN                | 81 |
| WAN Analysis               | 82 |
| Status Tab                 | 86 |
| Device                     | 86 |
| Active Session             | 87 |
| Client List                | 89 |
| Event Log                  | 90 |
| WAN Quality                | 91 |
| Usage Reports              | 92 |
| Real-Time                  | 92 |
| Hourly                     | 93 |
| Daily                      | 94 |
| Monthly                    | 95 |
| Restoring Factory Defaults | 96 |
| Appendix                   | 96 |
|                            |    |

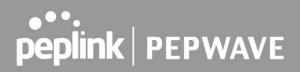

### 1 Introduction and Scope

Our AP Series of enterprise-grade 802.11ac/a/b/g/n Wi-Fi access points is engineered to provide fast, dependable, and flexible operation in a variety of environments, all controlled by an easy-to-use centralized management system.

From the small but powerful AP One AC mini to the top-of-the-line AP Pro Duo our AP Series offers wireless networking solutions to suit any business need, and every access point is loaded with essential features such as multiple SSIDs, VLAN, Mesh, WDS, and Guest Protect.

A single access point provides as many as 32 virtual access points (16 on single-radio models), each with its own security policy (WPA, WPA2, etc.) and authentication mechanism (802.1x, open, captive portal, etc.), allowing faster, easier, and more cost-effective network builds. Each member of the AP Series family also features a high-powered Wi-Fi transmitter that greatly enhances coverage and performance while reducing equipment costs and maintenance.

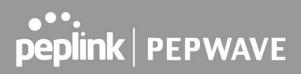

### 2 **Product Features and Benefits**

Key features and benefits of AP Series access points:

- High-powered Wi-Fi transmitter that enhances coverage and lowers cost of ownership.
- Independent security policies and encryption mechanisms for each virtual access point allow fast, flexible, cost-effective network builds.
- Centralized management via InControl reduces maintenance expense and time.
- Mesh support allows for wireless expansion and enhancement of Wi-Fi coverage.
- WDS support allows secure and fast network expansion.
- Guest Protect support guards sensitive business data and subnetworks.
- WMM (Wi-Fi Multimedia) and QoS (Quality of Service) support keeps video and other bandwidth-intensive data flowing fast and lag-free.

### 3 Package Contents

### AP One AC mini (APO-AC-MINI)

1 x AP One mini 1 x 12V2A Power supply 1 x Mounting Bracket

### AP One Flex (APO-FLX)

1 x AP One Flex1 x Cable Tie\* Power supply or Pepwave Passive PoE Injector are not included

### AP One AX (APO-AX)

1 x AP One AX 1 x Ceiling Mount 1 x Screw Kit

### 4 Hardware Overview

### 4.1 AP One AC mini

#### **Front View**

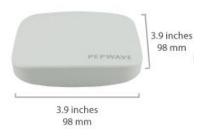

#### **Rear Panel View**

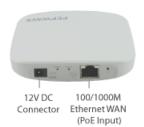

| LED Indicators |                                                                                                    |  |
|----------------|----------------------------------------------------------------------------------------------------|--|
| Status         | RED – Access point initializing                                                                                                    |  |
|                | GREEN – Access point ready                                                                                                    |  |
|                | OFF – 2.4/5GHz Wi-Fi radio off                                                                                                    |  |
|                | BLINKING – AP sending/receiving data                                                                                                    |  |
| Wi-Fi          | GREEN – 2.4/5GHz Wi-Fi radio on                                                                                                    |  |
|                | Note that this model includes a 2.4GHz Wi-Fi radio and a 5GHz Wi-Fi radio that can operate simultaneously to increase speed and reduce interference. |  |

### 4.2 AP One Flex

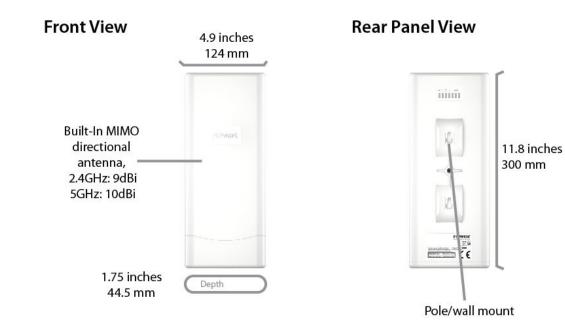

### **Connector Panel (Inside the Lid)**

# 2x RP-SMA Wi-Fi Antenna Connector Image: Connect to a point of the second second seco

#### Accessory – Wall/Pole Mount with Ball Joint for IP55 Outdoor Products ^

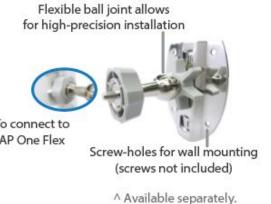

|                              |                | LED Indicators                                                             |
|------------------------------|----------------|----------------------------------------------------------------------------|
| Status                       | RED            | Access point initializing                                                  |
|                              | Blinking Red   | Boot up or error                                                           |
|                              | GREEN          | Access point ready                                                         |
|                              | Green LED      | ON – Powered-on device connected to Ethernet port or 1000Mbps              |
|                              | Green LED      | OFF – 10Mbps / 100Mbps or No device connected to Ethernet port             |
|                              |                | ON – Port is connected without traffic                                     |
| LAN                          | Orange LED     | BLINKING – Ethernet port sending/receiving data                            |
|                              |                | OFF – No data is being transferred or No device connected to Ethernet port |
|                              | Port Type      | Auto MDI/MDI-X ports                                                       |
|                              | Green LED      | ON – Powered-on device connected to Ethernet port or 1000Mbps              |
|                              | Green LED      | OFF – 10Mbps / 100Mbps or No device connected to Ethernet port             |
|                              | Orange LED     | ON – Port is connected without traffic                                     |
| WAN                          |                | BLINKING – Ethernet port sending/receiving data                            |
|                              |                | OFF – No data is being transferred or No device connected to Ethernet port |
|                              | Port Type      | Auto MDI/MDI-X ports                                                       |
| rLAN <sub>1</sub> WAN<br>1 2 |                |                                                                            |
|                              | Green LED      | ON – Powered-on device connected to Ethernet port                          |
|                              |                | OFF – No device connected to Ethernet port                                 |
|                              | Number of conn | ected clients – SignalBar1: WiFi AP client count > 0                       |
|                              |                | SignalBar2: WiFi AP client count > 10                                      |
|                              |                | SignalBar3: WiFi AP client count > 20                                      |

4.3 AP One AX

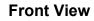

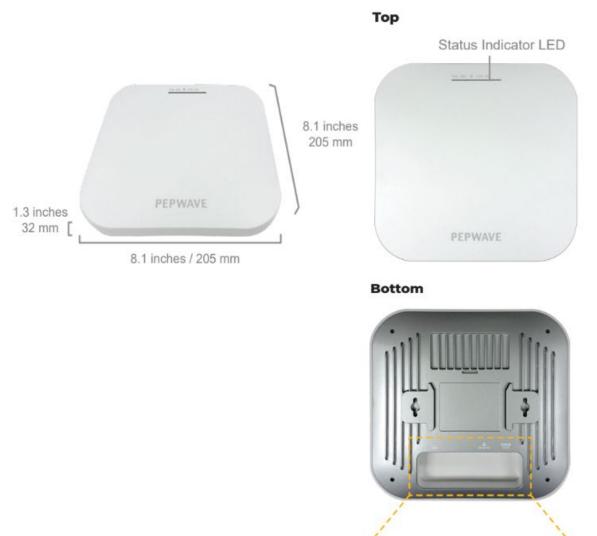

### Side

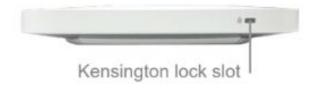

12V DC

Reset

1x 2.5G

(PoE Input)

Ethernet Port Connector

|                      |           | LED Indicators                                                                                                    |
|----------------------|-----------|----------------------------------------------------------------------------------------------------|
| Power<br>Power       | Blue LED  | OFF – Power Off<br>ON – Power On                                                                                                    |
| Status<br>Status     | Blue LED  | OFF – Access point initializing<br>ON – Access point ready                                                                                                    |
| Ethernet<br>Port     | Blue LED  | OFF – No data is being transferred or No device connected to Ethernet port<br>BLINKING – Ethernet port sending/receiving data<br>ON – Powered-on device connected to Ethernet port |
|                      | Port Type | Auto MDI/MDI-X ports                                                                                                    |
| Wi-Fi<br>2.4GHz 5GHz | Blue LED  | OFF – 2.4/5GHz Wi-Fi radio off<br>BLINKING – AP sending/receiving data<br>ON – 2.4/5GHz Wi-Fi radio on                                                                             |

### 5 Installation

Your access point acts as a bridge between wireless and wired Ethernet interfaces. A typical setup follows:

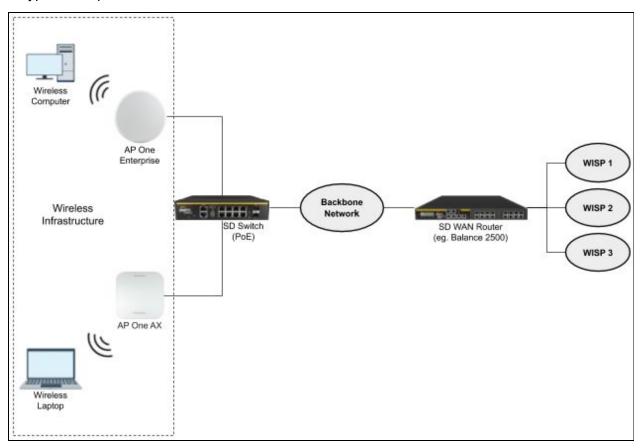

### **Installation Procedures**

- 1. Connect the Ethernet port on the unit to the backbone network using an Ethernet cable. The port should auto sense whether the cable is straight-through or crossover.
- 2. There are two methods to power on the device as below:
  - 2.1 For those Pepwave AP devices having built-in PoE ports only, using an Ethernet cable to connect to the Power over Ethernet (PoE) switch or PoE injector.
  - 2.2 For those Pepwave AP devices that have a DC power source, plug the AC adapter to the DC connector of the unit.
- 3. Wait for the status LED to turn green.

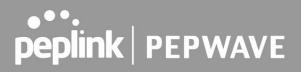

- 4. Connect a PC to the backbone network. Configure the IP address of the PC to be any IP address between 192.168.0.4 and 192.168.0.254, with a subnet mask of 255.255.255.0.
- 5. Using your favourite browser, connect to https://192.168.0.3.
- 6. Enter the default admin login ID and password, admin and public respectively.
- 7. After logging in, the Dashboard appears. Click the System tab to begin setting up your access point.

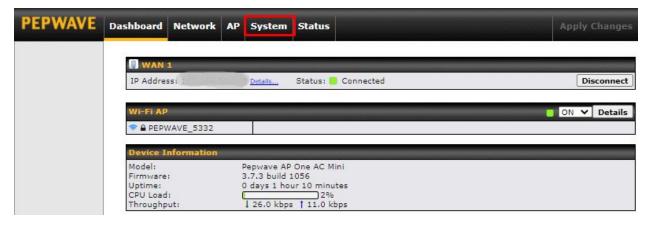

### 6 Dashboard

The **Dashboard** section contains a number of displays to keep you up-to-date on your access point's status and operation. Remote assistance can also be turned off here, if it has been enabled.

| PEPWAVE | Dashboard Network AP System Status                                                                                                    | Apply Changes                                                           |
|---------|----------------------------------------------------------------------------------------------------|-------------------------------------------------------------------------|
|         | IP Address: Details Status:                                                                                                    | Connected Disconnect                                                    |
|         | WI-FI AP                                                                                                    | ON V Details                                                            |
|         | Device Information           Model:         Pepwave AP One AC Min           Firmware:         3.7.3 build 1056           Uptime:         0 days 1 hour 10 minute           CPU Load:         2% |                                                                         |
|         | Throughput: 18.0 kbps † 10.0 kbp                                                                                                    | anization in <u>InControl</u> . Please do so immediately. If you do not |
| Logout  | need InControl management, please turn o Remote Assistance Status:                                                                                                    | ff InControl Management <u>here</u> .                                   |
|         | Copyright @                                                                                                    | Pepwave. All rights reserved.                                           |

| 🔋 WAN 1     |         |                     |            |
|-------------|---------|---------------------|------------|
| IP Address: | Details | Status: 🦲 Connected | Disconnect |

This section contains WAN status and general device information.

|            | WAN                                                                                                    |
|------------|----------------------------------------------------------------------------------------------------|
| IP Address | When your access point is connected to a WAN, this field displays the WAN IP address. For more information, click the <b>Details</b> link which shows connection type details |
| Status     | This field displays the current WAN connection status.                                                                                                    |

| <b>Device Informatio</b> | n                          |
|--------------------------|----------------------------|
| Model:                   | Pepwave AP One AC Mini     |
| Firmware:                | 3.7.3 build 1056           |
| Uptime:                  | 3 days 15 hours 24 minutes |
| CPU Load:                | 3%                         |
| Throughput:              | 1 21.0 kbps † 10.0 kbps    |

|            | Device Information                                                                |
|------------|-----------------------------------------------------------------------------------|
| Model      | This field displays your access point's model number.                             |
| Firmware   | The firmware version currently running on your access point appears here.         |
| Uptime     | This field displays your access point's uptime since the last reboot or shutdown. |
| CPU Load   | This field shows current loading (0%-100%) on your access point.                  |
| Throughput | This field displays your access point's transfer rate in kbps.                    |

### 7 Network

The settings on the **Network** tab control WAN, LAN, and Port Settings. It also allows you to set up Captive Portal profiles and Misc Settings.

Additionally, some settings on the **Network** tab are able to control PepVPN, Inbound Access, NAT Mapping, and QoS when your access point is operating in **Router Mode**.

### 7.1 WAN

WAN connection details need to be configured in order to connect the router to the Internet.

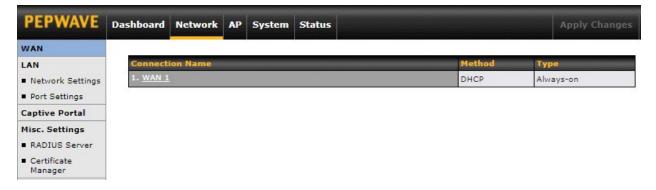

To configure a WAN connection, go to **Network > WAN** from the menu and select the desired WAN connection by clicking on its name.

| WAN Connection Settings             |                                                                                                    |  |
|-------------------------------------|----------------------------------------------------------------------------------------------------|--|
| WAN Connection Name                 | WAN 1                                                                                                    |  |
| Enable                              |                                                                                                    |  |
| Connection Method                   | DHCP V                                                                                                    |  |
| Hostname (Optional)                 | Use custom hostname                                                                                                    |  |
| DNS Servers                         | <ul> <li>Obtain DNS server address automatically</li> <li>Use the following DNS server address(es)</li> <li>DNS Server 1:</li> <li>DNS Server 2:</li> </ul> |  |
| Connection Priority                 | Always-on (Priority 1) O Backup                                                                                                    |  |
| Independent from Backup   ?<br>WANs |                                                                                                    |  |
| Upload Bandwidth 🔹 🕐                | 1 Gbps V                                                                                                    |  |
| DownloadBandwidth 🔹 🕐               | 1 Gbps 🗸                                                                                                    |  |

| WAN Connection Settings         |                                                                                                    |  |  |
|---------------------------------|----------------------------------------------------------------------------------------------------|--|--|
| WAN Connection<br>Name          | Enter a name to represent this WAN connection.                                                                                                    |  |  |
| Enable                          | This setting enables the WAN connection. If schedules have been defined, you will be able to select a schedule to apply to the connection.                                                                                                    |  |  |
| Connection Method               | There are three possible connection methods for Ethernet WAN: <ul> <li>DHCP</li> <li>Static IP</li> <li>PPPoE</li> </ul>                                                                                                    |  |  |
|                                 | The connection method and details are determined by, and can be obtained from the ISP.                                                                                                    |  |  |
| Hostname                        | Provide a hostname for this WAN port if requested by the ISP.                                                                                                    |  |  |
| DNS Server                      | Enter the DNS server address that your access point will use to resolve host names.                                                                                                    |  |  |
|                                 | This option allows you to configure the WAN connection, whether for normal daily usage or as a backup connection only.                                                                                                    |  |  |
| <b>Connection Priority</b>      | If <b>Always-on</b> is selected, the WAN connection will be kept on continuously, regardless of the priority of other WAN connections.                                                                                                    |  |  |
|                                 | If <b>Backup</b> is selected, the WAN connection will depend on other WAN connections. It will not be used when one or more higher priority dependent WAN connections are connected.                                                                          |  |  |
| Independent from<br>Backup WANs | If this is checked, the connection will be working independently from other backup WAN connections. WAN connections whose Connection Priority are set to Backup will ignore the status of this WAN connection, and will be used when none of the other higher |  |  |

|                       | priority connections are available.                                                                                                    |
|-----------------------|----------------------------------------------------------------------------------------------------|
| Upload Bandwidth      | This field refers to the maximum upload speed.<br>This value is referenced when default weight is chosen for outbound traffic and traffic<br>prioritization. A correct value can result in effective traffic prioritization and efficient use<br>of upstream bandwidth. |
| Download<br>Bandwidth | This field refers to the maximum download speed. Default weight control for outbound traffic will be adjusted according to this value.                                                                                                    |

| Physical Interface Settings |   |                                    |
|-----------------------------|---|------------------------------------|
| Port Speed                  | ? | Auto                               |
| мти                         | ? | Auto O Custom                      |
| MSS                         | ? | Auto Custom                        |
| MAC Address Clone           | ? | Default O Custom 00:1A:DD:7B:67:E0 |
| VLAN                        | ? |                                    |

|                      | Physical Interface Settings                                                                                                    |
|----------------------|----------------------------------------------------------------------------------------------------|
|                      | This is the port speed of the WAN connection. It should be set to the same speed as the connected device in case of any port negotiation problems.                                                                                                    |
| Port Speed           | When a static speed is set, you may choose whether to advertise its speed to the peer device or not. In this setting, Advertise Speed is selected by default. You can choose not to advertise the port speed if the port has difficulty in negotiating with the peer device.                                                                                                    |
|                      | The default setting for Port Speed is: Auto.                                                                                                    |
| МТО                  | This field is for specifying the Maximum Transmission Unit value of the WAN connection.<br>An excessive MTU value can cause file downloads to stall shortly after connecting. You<br>may consult your ISP for the connection's MTU value.                                                                                                    |
|                      | The default value is 1440.                                                                                                    |
| MSS                  | This setting should be configured based on the maximum payload size that the local system can handle. The MSS (maximum segment size) is computed from the MTU minus 40 bytes for TCP over IPv4. If the MTU is set to <b>Auto</b> , the MSS will also be set automatically.                                                                                                    |
|                      | By default, MSS is set to <b>Auto</b> .                                                                                                    |
| MAC Address<br>Clone | Some service providers (e.g. cable providers) identify the client's MAC address and require the client to always use the same MAC address to connect to the network. In such cases, change the WAN interface's MAC address to the original client PC's MAC address via this field. The default MAC address is a unique value assigned at the factory. In most cases, the default value is sufficient. Clicking <b>Default</b> restores the MAC address to the default value. |
| VLAN                 | Click the square if you wish to enable VLAN functionality for the WAN connection and enable multiple broadcast domains. Once you enable VLAN, you will be able to enter a name for your network.                                                                                                    |

#### Health Check Settings

To ensure traffic is routed only to healthy WAN connections, the Pepwave AP can periodically check the health of each WAN connection. The health check settings for each WAN connection can be independently configured via **Network > WAN > \*Connection Name\* > Health Check Settings**.

| Health Check Settings                                                                   |                                                                                                    |  |  |
|-----------------------------------------------------------------------------------------|----------------------------------------------------------------------------------------------------|--|--|
|                                                                                         | This setting specifies the health check method for the WAN connection. This value can be configured as <b>Disabled</b> , <b>PING</b> , <b>DNS Lookup</b> , or <b>HTTP</b> . The default method is <b>DNS Lookup</b> .                                                                                                    |  |  |
|                                                                                         | Health Check Method: Disabled                                                                                                    |  |  |
|                                                                                         | Health Check Settings         Health Check Method         Image: Comparison of the set of the set of the |  |  |
|                                                                                         | When <b>Disabled</b> is chosen in the method field, the WAN connection will always be considered as up. The connection will <b>NOT</b> be treated as down in the event of IP routing errors.                                                                                                    |  |  |
|                                                                                         | Health Check Method: PING                                                                                                    |  |  |
|                                                                                         | Health Check Settings Health Check Method (?) [PING V                                                                                                    |  |  |
|                                                                                         | Health Check Method  PING Hosts Host 1: Host 2: Use first two DNS servers as PING Hosts                                                                                                    |  |  |
| Health Check<br>Method                                                                  | ICMP ping packets will be issued to test the connectivity with a configurable target IP address or hostname. A WAN connection is considered as up if ping responses are received from either one or both of the ping hosts.                                                                                                    |  |  |
|                                                                                         | <b>PING Host</b> : This setting specifies IP addresses or hostnames with which connectivity is to be tested via ICMP ping.                                                                                                    |  |  |
|                                                                                         | If the <b>Use first two DNS servers as Ping Hosts</b> is checked, the target ping host will be the first DNS server for the corresponding WAN connection. Reliable ping hosts with a high uptime should be considered. By default, the first two DNS servers of the WAN connection are used as the ping hosts.                                                                                                    |  |  |
| Health Check Method: DNS Lookup                                                         |                                                                                                    |  |  |
| Health Check Settings Health Check Method (?) DNS Lookup V                              |                                                                                                    |  |  |
|                                                                                         | Health Check DNS Servers  Host 1: Host 2: Use first two DNS servers as Health Check DNS Servers Include public DNS servers                                                                                                    |  |  |
| DNS lookups will be issued to test connectivity with target DNS servers. The connection |                                                                                                    |  |  |

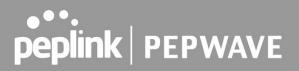

| Retries<br>Recovery Retries              | This is the number of consecutive health check failures before treating a connection as down.<br>This is the number of responses required after a health check failure before treating a                                                                                                    |
|------------------------------------------|----------------------------------------------------------------------------------------------------|
| Health Check<br>Interval<br>Health Check | This is the time interval between each health check test.                                                                                                    |
| Timeout                                  | If a health check test cannot be completed within the specified amount of time, the test will be treated as failed.                                                                                                    |
|                                          | <b>URL 2:</b> If URL 2 is also provided, a health check will pass if either one of the tests passed.                                                                                                    |
|                                          | When <b>Matching String</b> is filled, a health check will pass if the HTTP return code is between 200 and 299 and if the HTTP response content contains the string.                                                                                                    |
|                                          | <b>URL 1:</b> The URL will be retrieved when performing an HTTP health check. When <b>Matching String</b> is left blank, a health check will pass if the HTTP return code is between 200 and 299 (Note: HTTP redirect codes 301 or 302 are treated as failures).                                                                                                    |
|                                          | HTTP connections will be issued to test connectivity with configurable URLs and strings to match.                                                                                                    |
|                                          | URL 2 (?) http://<br>Matching String:                                                                                                    |
|                                          | URL 1 (?) http://<br>Matching String:                                                                                                    |
|                                          | Health Check Settings Health Check Method                                                                                                    |
|                                          | Health Check Method: HTTP                                                                                                    |
|                                          | health check DNS servers, regardless of a positive or negative result. By default, the first two DNS servers of the WAN connection are used as the health check DNS servers.                                                                                                    |
|                                          | If the <b>Include public DNS servers</b> is checked and no response is received from all specified DNS servers, DNS lookups will also be issued to some public DNS servers. A WAN connection will be treated as down only if there is also no response received from the public DNS servers.<br>Connections will be considered as up if DNS responses are received from any one of the |
|                                          | If the <b>Use first two DNS servers as Health Check DNS Servers</b> is checked, the first two DNS servers will be the DNS lookup targets for checking a connection's health. If the box is not checked, <b>Host 1</b> must be filled, while a value for <b>Host 2</b> is optional.                                                                                                    |
|                                          | <b>DNS Servers:</b> This field allows you to specify two DNS hosts' IP addresses with which connectivity is to be tested via DNS Lookup.                                                                                                    |
|                                          | will be treated as up if DNS responses are received from one or both of the servers, regardless of whether the result was positive or negative.                                                                                                    |

#### Additional IP Address Settings

| Additional IP Address Setti | ngs                                           |
|-----------------------------|-----------------------------------------------|
| Additional IP Address       | IP Address<br>Subnet Mask 255.255.255 (/32) ▼ |
|                             |                                               |
|                             | - 30                                          |

|                          | Additional IP Address Settings                                                                                                    |
|--------------------------|----------------------------------------------------------------------------------------------------|
| Additional IP<br>Address | The IP Address list represents the list of fixed Internet IP addresses assigned by the ISP in the event that more than one Internet IP address is assigned to this WAN connection. |

#### **Dynamic DNS Settings**

Pepwave access points are capable of registering the domain name relationships to dynamic DNS service providers. Through registration with dynamic DNS service provider(s), the default public Internet IP address of each WAN connection can be associated with a host name. With dynamic DNS service enabled for a WAN connection, you can connect to your WAN's IP address from external sources, even if its IP address is dynamic. You must register for an account from the listed dynamic DNS service providers before enabling this option.

If the WAN connection's IP address is a reserved private IP address (i.e. behind a NAT router), the public IP of each WAN will be automatically reported to the DNS service provider.

Either upon a change in IP addresses or every 23 days without link reconnection, the Pepwave router will connect to the dynamic DNS service provider to perform an IP address update within the provider's records.

| <b>Dynamic DNS Setting</b> | 5                                                                                                    |
|----------------------------|----------------------------------------------------------------------------------------------------|
| Service Provider           | ② Disabled ▼                                                                                                    |
|                            | Dynamic DNS Settings                                                                                                    |
| Service Provider           | This setting specifies the dynamic DNS service provider to be used for the WAN based<br>on supported dynamic DNS service providers:<br><ul> <li>changeip.com</li> <li>dyndns.org</li> <li>no-ip.org</li> <li>DNS-O-Matic</li> </ul> |
|                            |                                                                                                    |

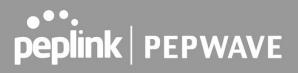

|                                                                                                    | When <b>Others</b> is selected, it supports custom Dynamic DNS servers by entering its URL. Works with any service compatible with DynDNS API. Select <b>Disabled</b> to disable this feature. |
|----------------------------------------------------------------------------------------------------|----------------------------------------------------------------------------------------------------|
| User ID /<br>Username / Email                                                                                                    | This setting specifies the registered user name for the dynamic DNS service.                                                                                                    |
| Password                                                                                                    | This setting specifies the password for the dynamic DNS service.                                                                                                    |
| Hosts This setting specifies a list of hostnames or domains to be associated with the pull Internet IP address of the WAN connection. |                                                                                                    |
| Update All Hosts                                                                                                    | Check this box to automatically update all hosts.                                                                                                    |

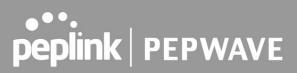

### 7.2 LAN

### 7.2.1 Network Settings

LAN interface settings are located at **Network > LAN > Network Settings**. Navigating to that page will show the following dashboard:

| LAN          |         | VLAN | Network        | elent besonnes |
|--------------|---------|------|----------------|----------------|
| Untagged LAN |         | None | 192.168.0.3/24 |                |
| VLAN1        |         | 1    | 10.10.10.1/24  | ×              |
|              | New LAN |      | - <b>h</b> .   |                |

Clicking on any of the existing LAN interfaces (or creating a new VLAN) will show the following:

| LAN                  |                                                                          |
|----------------------|--------------------------------------------------------------------------|
| IP Settings          |                                                                          |
| IP Address           | 255.255.255.0 (/24) 🗸                                                    |
| Network Settings     |                                                                          |
| Name                 |                                                                          |
| VLAN ID              |                                                                          |
| Inter-VLAN routing   |                                                                          |
| DHCP Relay Settings  |                                                                          |
| DHCP Relay           | Enable                                                                   |
|                      | DHCP Server 1: DHCP Server 2:                                            |
| DHCP Option 82       |                                                                          |
| DHCP Relay Logging   |                                                                          |
|                      | Save Cancel                                                              |
|                      | IP Settings                                                              |
| IP Address Enter the | e LAN IP address and subnet mask of the Pepwave access point on the LAN. |

| IF AUULESS | Enter the LAN IP address and subhet mask of the Pepwave access point on the LAN. |
|------------|----------------------------------------------------------------------------------|
|            | NetworkSettings                                                                  |
| Name       | Enter a name for the LAN.                                                        |

| VLAN ID                   | Enter a number for your VLAN.                                                                                                    |
|---------------------------|----------------------------------------------------------------------------------------------------|
| Inter-VLAN<br>routing     | Check this box to enable routing between virtual LANs.                                                                                                    |
|                           | DHCP Relay Settings                                                                                                    |
| DHCP Relay                | Check the Enable box to enable the DHCP Relay server.                                                                                                    |
| DHCP Server IP<br>Address | Enter the IP addresses of one or two DHCP servers in the provided fields. The DHCP servers entered here will receive relayed DHCP requests from the LAN. For active-passive DHCP server configurations, enter active and passive DHCP server relay IP addresses in <b>DHCP Server 1</b> and <b>DHCP Server 2</b> . |
| DHCP Option 82            | This feature includes device information as a relay agent for the attached client when forwarding DHCP requests from a DHCP client to a DHCP server. Device MAC address and network name are embedded to circuit ID and Remote ID in option 82.                                                                    |
| DHCP Relay<br>Logging     | Enable logging of DHCP events in the eventlog by selecting the checkbox.                                                                                                    |

\*Please note that the following settings will be available only when your access point is operating in **Router Mode**.

| DHCP Server          |                |                                 |                     |                     |     |
|----------------------|----------------|---------------------------------|---------------------|---------------------|-----|
| DHCP Server          | Enable         | Z Enable                        |                     |                     |     |
| DHCP Server Logging  | 0              |                                 |                     |                     |     |
| IP Range             |                | -                               |                     | 255.255.255.0 (/24) | *   |
| Lease Time           | 1 Days 0       | Hours 0                         | Mins                |                     |     |
| DNS Servers          | Assign DNS ser | Assign DNS server automatically |                     |                     |     |
| воотр                |                |                                 |                     |                     |     |
| Extended DHCP Option | Option         | No Exte                         | Value<br>Inded DHCF | ° Option            |     |
|                      |                |                                 | Add                 |                     |     |
| DHCP Reservation     | Name           | MAC Addre                       | 255                 | Static IP           | 5 m |
|                      |                | 00:00:00:                       | 00:00:00            |                     | +   |

# DHCP Server Settings DHCP Server When this setting is enabled, the DHCP server automatically assigns an IP address to each computer that is connected via LAN and configured to obtain an IP address via DHCP. The Pepwave router's DHCP server can prevent IP address collision on the LAN.

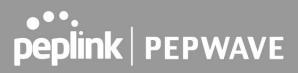

| DHCP Server<br>Logging  | Enable logging of DHCP events in the eventlog by selecting the checkbox.                                                                                                    |
|-------------------------|----------------------------------------------------------------------------------------------------|
| IP Range                | These settings allocate a range of IP addresses that will be assigned to LAN computers by the Pepwave router's DHCP server.                                                                                                    |
| Lease Time              | This setting specifies the length of time throughout which an IP address of a DHCP client remains valid. Upon expiration of the lease time, the assigned IP address will no longer be valid and renewal of the IP address assignment will be required.                                                                                       |
| DNS Servers             | This option allows you to input the DNS server addresses to be offered to DHCP clients. If <b>Assign DNS server automatically</b> is selected, the Pepwave router's built-in DNS server address (i.e. LAN IP address) will be offered.                                                                                                    |
| BOOTP                   | Check this box to enable BOOTP on older networks that still require it.                                                                                                    |
| Extended DHCP<br>Option | In addition to standard DHCP options (e.g., DNS server address, gateway address, subnet mask), you can specify the value of additional extended DHCP options, as defined in RFC 2132. With these extended options enabled, you can pass additional configuration information to LAN hosts.                                                   |
|                         | To define an extended DHCP option, click the <b>Add</b> button, choose the option to define,<br>and then enter its value. For values that are in IP address list format, you can enter one<br>IP address per line in the provided text area input control. Each option can be defined<br>once only.                                          |
| DHCP<br>Reservation     | This setting reserves the assignment of fixed IP addresses for a list of computers on the LAN. The computers to be assigned fixed IP addresses on the LAN are identified by their MAC addresses. The fixed IP address assignment is displayed as a cross-reference list between the computers' names, MAC addresses, and fixed IP addresses. |
|                         | Name (an optional field) allows you to specify a name to represent the device. MAC addresses should be in the format of <b>00:AA:BB:CC:DD:EE</b> . Click on to create a                                                                                                    |
|                         | new record. Click on to remove a record. Reserved clients information can be imported from the <b>Client List</b> , located at <b>Status &gt; Client List</b> .                                                                                                    |

### 7.2.2 Port Settings

To configure port settings, navigate to **Network > LAN > Port Settings**.

| Port | t Settings |        |                    |                    |
|------|------------|--------|--------------------|--------------------|
|      | Name       | Enable | Speed              | Advertise<br>Speed |
| 1    | LAN Port   |        | Not Configurable 🗸 |                    |

On this screen, you can configure the name of the LAN port and enable or disable a specific port.

### 7.3 PepVPN

PepVPN securely connects one or more remote sites to the site running your access point.

\*Please note that the following settings will be available only when your access point is operating in **Router Mode**.

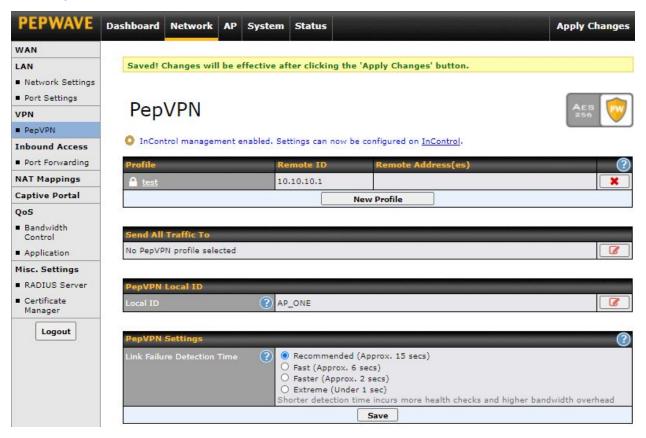

To set up PepVPN, first give your site a local PepVPN ID. To modify an existing local ID,

| click on 🕼.     |  |
|-----------------|--|
| PepVPN Local ID |  |

Once you've specified a local ID, click the New Profile button to configure PepVPN.

?

AP\_ONE

| Profile   | Remote ID | Remote Address(es)        | 0 |
|-----------|-----------|---------------------------|---|
| 5 · · · · |           | No VPN Connection Defined |   |
|           |           | New Profile               |   |

|                                                |                                       |                                   | 2   |
|------------------------------------------------|---------------------------------------|-----------------------------------|-----|
| PepVPN Profile                                 |                                       |                                   | (?) |
| Name                                           |                                       |                                   |     |
| Enable                                         |                                       |                                   |     |
| Encryption                                     | 🗿 🖲 256-bit AES 🔿 🚽                   | OFF                               |     |
| Authentication                                 | Remote ID / Pre-share                 | Remote ID / Pre-shared Key        |     |
| Remote ID / Pre-shared Key                     | Remote ID                             | Pre-shared Key                    |     |
| NAT Mode                                       | 20                                    | 9 <u>1</u>                        |     |
| Remote IP Address / Host (<br>Names (Optional) | 3                                     |                                   |     |
|                                                | If this field is empty, this field of | on the remote unit must be filled |     |
| Cost                                           | 2 10                                  |                                   |     |
| Data Port                                      | Auto O Custom                         |                                   |     |
| Bandwidth Limit                                |                                       |                                   |     |
| Receive Buffer                                 | 0 ms                                  |                                   |     |

| WAN Connection Priority | 0                                |
|-------------------------|----------------------------------|
| 1. WAN 1                | Priority: 1 (Highest) (Lowest) 🗸 |

| -    |        |
|------|--------|
| Save | Cancel |

| PepVPN Profile Settings       |                                                                                                    |  |
|-------------------------------|----------------------------------------------------------------------------------------------------|--|
| Name                          | Enter a name to represent this profile. The name can be any combination of alphanumeric characters (0-9, A-Z, a-z), underscores (_), dashes (-), and/or non-leading/trailing spaces ( ).                                                                                                    |  |
| Enable                        | Check this box to enable PepVPN.                                                                                                    |  |
| Encryption                    | By default, VPN traffic is encrypted with <b>256-bit AES</b> . If <b>Off</b> is selected on both ends of a VPN connection, no encryption will be applied.                                                                                                    |  |
| Authentication                | Select <b>Remote ID / Pre-shared Key</b> to specify the method your access point will use to authenticate peers. When selecting <b>Remote ID / Pre-shared Key</b> , be sure to enter a unique peer ID number in the <b>Remote ID</b> field.                                                                                                    |  |
| Remote ID /<br>Pre-shared Key | This optional field becomes available when <b>Remote ID / Pre-shared Key</b> is selected as<br>the Pepwave access point's VPN Authentication method, as explained above.<br>Pre-shared Key defines the pre-shared key used for this particular VPN connection.<br>The VPN connection's session key will be further protected by the pre-shared key. The |  |

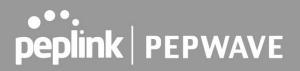

|                                                 | connection will be up only if the pre-shared keys on each end match.                                                                                                    |
|-------------------------------------------------|----------------------------------------------------------------------------------------------------|
| NAT Mode                                        | Check this box to allow the local DHCP server to assign an IP address to the remote peer. When <b>NAT Mode</b> is enabled, all remote traffic over the VPN will be tagged with the assigned IP address using network address translation.                                                                                                    |
| Remote IP<br>Address / Host<br>Names (Optional) | If <b>NAT Mode</b> is not enabled, you can enter a remote peer's WAN IP address or<br>hostname(s) here. If the remote peer uses more than one address, enter only one of<br>them here. Multiple hostnames are allowed and can be separated by a space character<br>or carriage return. Dynamic-DNS host names are also accepted.<br>This field is optional. With this field filled, the Peplink Balance will initiate connection to<br>each of the remote IP addresses until it succeeds in making a connection. If the field is<br>empty, the Peplink Balance will wait for connection from the remote peer. Therefore, at<br>least one of the two VPN peers must specify this value. Otherwise, VPN connections<br>cannot be established. |
| Cost                                            | Define path cost for this profile. OSPF will determine the best route through the network using the assigned cost.<br>Default: 10                                                                                                    |
| Data Port                                       | This field specifies the outgoing UDP port number for transporting VPN data. If <b>Default</b> is selected, port 4500 will be used by default. Port 32015 will be used if port 4500 is unavailable. If <b>Custom</b> is selected, you can input a custom outgoing port number between 1 and 65535.                                                                                                    |
| Bandwidth Limit                                 | Define maximum download and upload speed to each individual peer. This functionality requires the peer to use PepVPN version 4.0.0 or above.                                                                                                    |
| Receive Buffer                                  | Receive Buffer can help to reduce out-of-order packets and jitter, but will introduce extra latency to the tunnel.<br>Default is 0 ms, which disables the buffer, and the maximum buffer size is 2000 ms.                                                                                                    |
|                                                 | WAN Connection Priority                                                                                                    |
| WAN Connection<br>Priority                      | If your device supports it, you can specify the priority of WAN connections to be used for making VPN connections. WAN connections set to <b>OFF</b> will never be used. Only available WAN connections with the highest priority will be used. To enable asymmetric connections, connection mapping to remote WANs, cut-off latency, and packet loss suspension time, click the will button.                                                                                                    |

#### Send All Traffic To

No PepVPN profile selected

### Send All Traffic To

This feature allows you to redirect all traffic to a specified PepVPN connection. Click the button to select your connection and the following menu will appear:

| Send All Traffic To | ? Lest ▼<br>DNS Serve | r                                                                                                    | 7 |      |        |
|---------------------|-----------------------|----------------------------------------------------------------------------------------------------|---|------|--------|
|                     | Backup<br>DNS Server  | and the second second se |   |      |        |
|                     |                       |                                                                                                    |   | Save | Cancel |

| PepVPN Settings             |                                                                                                    |
|-----------------------------|----------------------------------------------------------------------------------------------------|
| Link Failure Detection Time | <ul> <li>Recommended (Approx. 15 secs)</li> <li>Fast (Approx. 6 secs)</li> <li>Faster (Approx. 2 secs)</li> <li>Extreme (Under 1 sec)</li> <li>Shorter detection time incurs more health checks and higher bandwidth overhead</li> </ul> |
|                             | Save                                                                                                    |

|                | Link Failure Detection Time                                                                                                    |
|----------------|----------------------------------------------------------------------------------------------------|
|                | The bonded VPN can detect routing failures on the path between two sites over each WAN connection. Failed WAN connections will not be used to route VPN traffic. Health check packets are sent to the remote unit to detect any failure. The more frequently checks are sent, the shorter the detection time, although more bandwidth will be consumed. |
| Link Failure   | When <b>Recommended</b> (default) is selected, a health check packet is sent every five seconds, and the expected detection time is 15 seconds.                                                                                                    |
| Detection Time | When <b>Fast</b> is selected, a health check packet is sent every three seconds, and the expected detection time is six seconds.                                                                                                    |
|                | When <b>Faster</b> is selected, a health check packet is sent every second, and the expected detection time is two seconds.                                                                                                    |
|                | When <b>Extreme</b> is selected, a health check packet is sent every 0.1 second, and the expected detection time is less than one second.                                                                                                    |

### 7.4 Inbound Access

\*Please note that the following settings will be available only when your access point is operating in **Router Mode**.

#### 7.4.1 Port Forwarding

Pepwave access points can act as a firewall that blocks, by default, all inbound access from the Internet. Inbound port forwarding rules can be defined at **Network > Inbound Access > Port Forwarding**.

| PEPWAVE          | Dashboard | Network | AP | System | Status   |                     |        |        | Apply Changes |
|------------------|-----------|---------|----|--------|----------|---------------------|--------|--------|---------------|
| WAN              |           |         |    |        |          |                     |        |        |               |
| LAN              | Service   |         |    | IP Add | ress(es) |                     | Server | Protoc | ol            |
| Network Settings |           |         |    |        |          | No Services Defined |        |        |               |
| Port Settings    |           |         |    |        |          | Add Service         |        |        |               |
| VPN              |           |         |    |        |          |                     |        |        |               |
| PepVPN           |           |         |    |        |          |                     |        |        |               |
| Inbound Access   |           |         |    |        |          |                     |        |        |               |
| Port Forwarding  |           |         |    |        |          |                     |        |        |               |

To define a new service, click **Add Service**.

| PEPWAVE                                                                                                    | Dashboard Network AP System Status Apply Ch                                                                                                    |  |  |  |
|----------------------------------------------------------------------------------------------------|----------------------------------------------------------------------------------------------------|--|--|--|
| WAN<br>LAN<br>Network Settings<br>Port Settings<br>VPN<br>PepVPN                                                                                                    | Port Forwarding       Enable       Service Name       Protocol       TCP       Yerotocol Selection ::                                                                                                    |  |  |  |
| Inbound Access Port Forwarding NAT Mappings Captive Portal QoS Bandwidth Control                                                                                                    | Port     Any Port       Inbound IP Address(es)<br>(Require at least one IP<br>address)     Image: Connection / IP Address(es)     All       Ctear     WAN 1       PepVPN       Server IP Address       Image: Save |  |  |  |
| Enable                                                                                                    | Port Forwarding Settings                                                                                                    |  |  |  |
| Enable       Check the box to enable the port forwarding profile for Inbound Access.         Service Name       This setting identifies the service to the system administrator. Valid values for setting consist of only alphanumeric and underscore " " characters. |                                                                                                    |  |  |  |

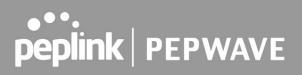

| Protocol                  | The <b>Protocol</b> setting, along with the <b>Port</b> setting, specifies the protocol of the service as TCP, UDP, ICMP, or IP. Traffic that is received by the Pepwave access point via the specified protocol at the specified port(s) is forwarded to the LAN hosts specified by the server setting. Please see below for details on the <b>Port</b> and server settings. Alternatively, the <b>Protocol Selection Tool</b> drop-down menu can be used to automatically fill in the protocol and a single port number of common Internet services (e.g., HTTP, HTTPS, etc.). After selecting an item from the <b>Protocol Selection Tool</b> drop-down menu, the protocol and port number remain manually modifiable.                                                                                                    |
|---------------------------|----------------------------------------------------------------------------------------------------|
| Port                      | The Port setting specifies the port(s) that correspond to the service, and can be configured to behave in one of the following manners:           Port         Any Port         Itraffic that is received by the Pepwave router via the specified protocol is forwarded to the server specified by the server setting. For example, with IP Protocol set to TCP, and Port set to Any Port, all TCP traffic is forwarded to the configured servers.           Port         Single Port         Port         Single Port: traffic that is received by the Pepwave router via the specified protocol at the specified port is forwarded via the same port to the server specified by the server setting. For example, with IP Protocol set to TCP, Port set to Single Port, and the port set to 80, TCP traffic received on port 80 is forwarded to the configured servers via port 80.           Port         Port Range: traffic that is received by the Pepwave router via the specified protocol at the specified port and the port set to 80, TCP traffic received on port 80 is forwarded to the configured servers via port 80. |
|                           | Port Mapping: traffic that is received by Pepwave router via the specified by the server setting. For example, with the IP Protocol set to TCP, the Port set to Port Mapping, the port set to 80, and the Map to Port set to 88, TCP traffic on port 80 is forwarded to the configured servers via port 88.         Port       Range Mapping: traffic that is received by the Pepwave router via the specified port set to 80.         Range Mapping: traffic that is received by the Pepwave router via the specified port set to 80.         Range Mapping: traffic that is received by the Pepwave router via the specified port set to 80.                                                                                                    |
| Inbound IP<br>Address(es) | This setting specifies the WAN connections and Internet IP address(es) from which the service can be accessed.                                                                                                    |

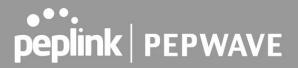

Server IP Address This setting specifies the LAN IP address of the server that handles the requests for the service.

### 7.5 NAT Mapping

NAT mappings allow IP address mapping of all inbound and outbound NAT'd traffic to and from an internal client IP address. Settings to configure NAT mappings are located at **Network > NAT Mappings**.

\*Please note that the following settings will be available only when your access point is operating in **Router Mode**.

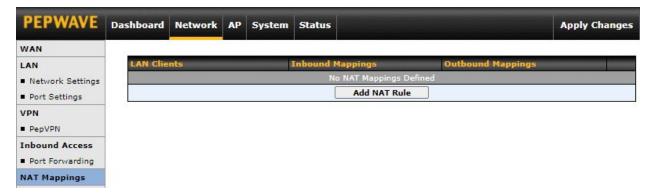

To add a rule for NAT mappings, click **Add NAT Rule**.

| NAT Mappings      |                                 |                                                          |
|-------------------|---------------------------------|----------------------------------------------------------|
| LAN Client(s)     | (IP Address                     | 2                                                        |
| Address           | ?                               |                                                          |
| Inbound Mappings  | Connection     WAN 1     PepVPN | ı / Inbound IP Address(es)                               |
| Outbound Mappings | Connection<br>WAN 1             | / Outbound IP Address<br>192.168.52.115 (Interface IP) V |

Save Cancel

**NAT Mapping Settings** 

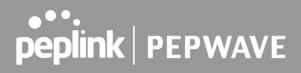

| LAN Client(s)        | NAT mapping rules can be defined for a single LAN IP Address, an IP Range, or an IP Network.                                             |
|----------------------|----------------------------------------------------------------------------------------------------|
| Address              | This is the IP address of the LAN host where the system will map the selected connection IP addresses.                                   |
| Inbound<br>Mappings  | This section is to define which inbound IP addresses should be forwarded to the LAN Client(s).                                           |
| Outbound<br>Mappings | This section is to define which IP addresses of each WAN should be used when an IP connection is made from the LAN host to the Internet. |

### 7.6 Captive Portal

| PEPWAVE                                                   | Dashboard | Network      | АР     | System      | Status       |                                |                          | Apply Changes |
|-----------------------------------------------------------|-----------|--------------|--------|-------------|--------------|--------------------------------|--------------------------|---------------|
| WAN                                                       | 1941142   |              | 1.11   | 101-111-15  |              | A REAL PROPERTY.               | 10001                    |               |
| LAN                                                       | O InCon   | trol manager | ment e | enabled. Se | ttings can r | ow be configured on <u>In(</u> | Control.                 |               |
| Network Settings                                          | Captive   | Portal       |        |             |              | Access Mode                    | Info                     |               |
| Port Settings                                             | Portal    |              |        |             |              | Open Access                    | Quota: 30 mins, Reset at | 00:00         |
| Captive Portal                                            |           |              |        |             |              | New Portal                     |                          |               |
| Misc. Settings<br>RADIUS Server<br>Certificate<br>Manager |           |              |        |             |              |                                |                          |               |

The captive portal serves as a gateway that clients have to pass if they wish to access the Internet using your router. To configure the captive portal, navigate to **Network > Captive Portal**.

**Captive Portal** 

| General Settings |                                       |                   |
|------------------|---------------------------------------|-------------------|
| Name             | Portal                                |                   |
| Enable           |                                       |                   |
| Hostname         | () captive-portal.peplink.com         | Default           |
| Access Mode      | Open Access     O User Authentication | O External Server |

| Portal Access Settings |                                                                                                    |
|------------------------|----------------------------------------------------------------------------------------------------|
| Access Quota           | 30 mins (0: Unlimited)<br>0 MB (0: Unlimited)                                                                                                    |
| Quota Reset Time       | <ul> <li>Daily at 00 V:00</li> <li>1440 minutes after quota reached</li> </ul>                                                                                      |
| Inactive Timeout       | 0 minutes (0: No Timeout)                                                                                                    |
| Allowed Networks       | Domain Name / IP Address / Network                                                                                                    |
| Allowed Clients        | MAC / IP Address / Host Identifier                                                                                                    |
| Splash Page            | Built-in O External, URL:     http://                                                                                                    |
| Popup Handling         | <ul> <li>Bypass Popup (Redirection only takes place on normal browser)</li> <li>Automatically show splash page on Safari for Apple (iOS / macOS) devices</li> </ul> |
| Logout Hostname        | (Not configured)                                                                                                    |

Click here to preview / customize built-in splash page

### **Captive Portal Settings**

| Name                   | Enter a name for the Captive Portal Profile.                                                                                                    |
|------------------------|----------------------------------------------------------------------------------------------------|
| Enable                 | Check the <b>Enable</b> box to turn on your access point's built-in captive portal functionality.                                                                                                    |
| Hostname               | To customize the portal's form submission and redirection URL, enter a new URL in this field.                                                                                                    |
| Access Mode            | <b>Open Access</b> allows clients to freely access your router. <b>User Authentication</b> forces your clients to authenticate before accessing your router. <b>External Server</b> uses the captive portal with HotSpotSystem or CoovaChilli. |
|                        | As described in the following knowledgebase article:<br>https://forum.peplink.com/t/using-hotspotsystem-wi-fi-on-pepwave-max-routers/                                                                                                    |
| User<br>Authentication | This authenticates your clients through a RADIUS server. After selecting this option, you will see the following fields:                                                                                                    |

|                  | RADIUS Settings                                                                                                    | Primary Server                                                                                                    | Secondary Server |
|------------------|----------------------------------------------------------------------------------------------------|----------------------------------------------------------------------------------------------------|------------------|
|                  | to bros detungs                                                                                                    | You may click <u>here</u> to define RADIUS Server Authentication profile,<br>or you may go to <u>RADIUS Server</u> page to define multiple profiles |                  |
|                  | Authentication Host                                                                                                    |                                                                                                    |                  |
|                  | Authentication Port                                                                                                    | 1812                                                                                                    | 1812             |
|                  | Authentication Secret                                                                                                    |                                                                                                    |                  |
|                  |                                                                                                    | Hide Characters                                                                                                    | Hide Characters  |
|                  |                                                                                                    | You may click <u>here</u> to define RADIUS Server Accounting profile,<br>or you may go to <u>RADIUS Server</u> page to define multiple profiles     |                  |
|                  | Accounting Host                                                                                                    |                                                                                                    |                  |
|                  | Accounting Port                                                                                                    | 1813                                                                                                    | 1813             |
|                  | Accounting Secret                                                                                                    | Hide Characters                                                                                                    | Hide Characters  |
|                  | CoA-DM                                                                                                    | 0                                                                                                    |                  |
|                  | Accounting Interim Interval ( ?                                                                                                    |                                                                                                    |                  |
|                  | NAS-Identifier 📀                                                                                                    | Device Name 🗸                                                                                                    |                  |
|                  | Fill in the necessary information to complete your connection to the server and enable authentication.                                                                                                    |                                                                                                    |                  |
| Access Quota     | Enter a value in minutes to limit access time on a given login or enter <b>0</b> to allow unlimited use time on a single login. Likewise, enter a value in MB for the total bandwidth allowed or enter <b>0</b> to allow unlimited bandwidth on a single login.  |                                                                                                    |                  |
| Quota Reset Time | This menu determines how your usage quota resets. Setting it to <b>Daily</b> will reset it at a specified time every day. Setting a number of <b>minutes after quota reached</b> establishes a timer for each user that begins after the quota has been reached. |                                                                                                    |                  |
| Inactive Timeout | Enter a value in minutes to logout following the specified period of inactivity or enter 0 to disable inactivity logouts.                                                                                                    |                                                                                                    |                  |
| Allowed Networks | To whitelist a network, enter the domain name / IP address here and click the .<br>To delete an existing network from the list of allowed networks, click the button next to the listing.                                                                        |                                                                                                    |                  |
| Allowed Clients  | To whitelist a client, enter the MAC address / IP address here and click the .<br>To delete an existing client from the list of allowed clients, click the button next to the listing.                                                                           |                                                                                                    |                  |
| Splash Page      | Here, you can choose between using the Pepwave access point's built-in captive portal or redirecting clients to a URL that you define.                                                                                                    |                                                                                                    |                  |
|                  | Configurable options for popup handling:                                                                                                    |                                                                                                    |                  |
| Popup Handling   | <ul> <li>Bypass popup (redirection only takes place on a normal browser)</li> <li>Automatically show splash page on Safari for Apple (iOS / macOS) devices</li> </ul>                                                                                            |                                                                                                    |                  |
| Logout Hostname  | A hostname that can be used to logout captive portal when being accessed on the browser.                                                                                                    |                                                                                                    |                  |
| Customize splash | Click on the provided link in the Captive Portal Profile to customize the splash page. A new browser tab with a WYSIWYG editor of the splash page will be opened. To edit the                                                                                    |                                                                                                    |                  |

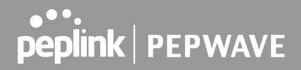

#### page

content, switch Edit Mode on and select the corresponding elements to edit.

| Captive Portal                                                                                                    |
|----------------------------------------------------------------------------------------------------|
| peplink PEPWAVE                                                                                                    |
| Use default Logo Image     Choose File No file chosen     NOTE: Size max 512KB. Supported images types: JPEG, PNG and GIF. |
| EMPTY STRING                                                                                                    |
| I have read and agree to the terms and conditions                                                                          |
| You must accept the terms and conditions before you can proceed                                                            |
| Agree                                                                                                    |
| Powered by Pepwave.                                                                                                    |
|                                                                                                    |
| Portal Configuration                                                                                                    |
| Show Quota Status 🗹                                                                                                    |
| Custom Landing Page                                                                                                    |
| Page: Login  Login TNC Success Quota reached Edit mode ON O O O O O O O O O O O O O O O O O O                              |

### 7.7 QoS

\*Please note that the following settings will be available only when your access point is operating in **Router Mode**.

### 7.7.1 Bandwidth Control

The default download and upload limits are set to unlimited (set as 0). This can be changed as necessary to restrict the speeds to individual devices connected to the router, no matter if they are wired or wireless. Note that this limit is applied to all connected devices.

| PEPWAVE                                   | Dashboard | Network      | AP     | System | Status |          |                                    | Apply Changes |
|-------------------------------------------|-----------|--------------|--------|--------|--------|----------|------------------------------------|---------------|
| WAN                                       |           |              |        |        |        |          |                                    |               |
| LAN                                       | Individu  | al Bandwidt  | th Lin | nit    |        |          |                                    |               |
| <ul> <li>Network Settings</li> </ul>      | Enable    |              |        |        |        |          |                                    |               |
| Port Settings                             | User Ban  | dwidth Limit | 3      | Do     | wnload | Upload   |                                    |               |
| VPN                                       |           |              |        | 0      | Mbps 🗸 | 0 Mbps 🔪 | <ul> <li>(0: Unlimited)</li> </ul> |               |
| PepVPN                                    |           |              |        |        |        |          |                                    |               |
| Inbound Access                            |           |              |        |        |        | Save     |                                    |               |
| Port Forwarding                           |           |              |        |        |        |          |                                    |               |
| NAT Mappings                              |           |              |        |        |        |          |                                    |               |
| Captive Portal                            |           |              |        |        |        |          |                                    |               |
| QoS                                       |           |              |        |        |        |          |                                    |               |
| <ul> <li>Bandwidth<br/>Control</li> </ul> |           |              |        |        |        |          |                                    |               |
| Application                               |           |              |        |        |        |          |                                    |               |

### 7.7.2 Application

Define the priority level of selected applications. Available priorities are **↑High**,— Normal, and **↓Low**. Applications not defined in the table are assigned a "Normal" priority level.

Pepwave access points can detect various application traffic by inspecting the packets' content. Select an application by choosing a supported application, or by manually defining a custom application. The priority preference of supported applications is placed at the top of the table. Custom applications are at the bottom.

| PEPWAVE                                  | Dashboard N                                 | Network     | AP Syst  | em Status |      |   | Apply Chan | nges     |
|------------------------------------------|---------------------------------------------|-------------|----------|-----------|------|---|------------|----------|
| WAN                                      |                                             |             |          |           |      |   |            |          |
| LAN<br>Network Settings<br>Port Settings | Application<br>All Supporte<br>Applications | ed Streamin | g        | Priority  |      |   |            | <b>2</b> |
| VPN<br>PepVPN                            | DSL/Cable                                   | Optimizat   | tion     |           |      |   |            | ?        |
| Inbound Access Port Forwarding           | Enable                                      |             |          |           |      |   |            |          |
| NAT Mappings                             | PepVPN Tr                                   | affic Optin | nization |           |      |   |            | ?        |
| Captive Portal                           | Enable                                      |             |          |           |      |   |            |          |
| QoS<br>Bandwidth<br>Control              |                                             |             |          |           | Save | ] |            |          |
| Application                              |                                             |             |          |           |      |   |            |          |

Click the **Add** button to define a custom application. Click the **intermediate** button in the Action column to delete the custom application in the corresponding row.

| Туре        | Supported Applications O Custom Applications |  |
|-------------|----------------------------------------------|--|
| Category    | Database                                     |  |
| Application | All Database Applications 🗸                  |  |

When **Supported Applications** is selected, the Pepwave access point will inspect network traffic and prioritize the selected applications. Alternatively, you can select **Custom Applications** and define the application by providing the protocol, scope, port number, and DSCP value.

### **DSL / Cable Optimization**

| DSL/Cable Optimization | 0 |
|------------------------|---|
| Enable                 | 0 |

DSL/cable-based WAN connections normally have their upload bandwidth set lower than their download bandwidth. When a DSL/cable circuit's uplink is congested, the download bandwidth will be affected. Users will not be able to download data at full speed until the uplink becomes less congested. The **DSL/Cable Optimization** can relieve such issues. When it is enabled, the

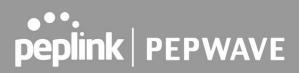

download speed will be less affected by the upload traffic.

### **PepVPN Traffic Optimization**

| PepVPN Traffic Optimization | 0 |
|-----------------------------|---|
| Enable                      |   |

Check the box to enable PepVPN traffic to have the highest priority when the WAN is congested.

### 7.8 Misc. Settings

#### 7.8.1 Radius Server

RADIUS Server settings are located at **Network > Misc. Settings > RADIUS Server**.

| PEPWAVE                                          | Dashboard   | Network      | АР | System | Status                     | Apply Changes |
|--------------------------------------------------|-------------|--------------|----|--------|----------------------------|---------------|
| WAN                                              |             |              |    |        |                            |               |
| LAN                                              | Authenti    | ication Serv | er |        | Host                       | Port          |
| Network Settings                                 | 5           |              |    |        | No server profiles defined |               |
| <ul> <li>Port Settings</li> </ul>                | New Profile |              |    |        |                            |               |
| Captive Portal                                   |             |              |    |        |                            |               |
| Misc. Settings                                   | Account     | ing Server   |    |        | Host                       | Port          |
|                                                  |             |              |    |        | No server profiles defined |               |
| RADIUS Server                                    |             |              |    |        | New Profile                |               |
| <ul> <li>Certificate</li> <li>Manager</li> </ul> |             |              |    |        |                            |               |

Click **New Profile** to display the following screen:

| Authentication Se | rver            | ж |
|-------------------|-----------------|---|
| Name              |                 |   |
| Host              |                 |   |
| Port              | 1812            |   |
| Secret            | Hide Characters |   |

|  |                       | <br> |
|--|-----------------------|------|
|  | Authentication Server |      |

| Name   | This field is for specifying a name to represent this profile.                                                    |
|--------|----------------------------------------------------------------------------------------------------|
| Host   | Specifies the IP address or hostname of the RADIUS server host.                                                   |
| Port   | This setting specifies the UDP destination port for authentication requests. By default, the port number is 1812. |
| Secret | This field is for entering the secret key for communicating to the RADIUS server.                                 |

| Accounting Serve | ř.              |  |
|------------------|-----------------|--|
| Name             |                 |  |
| Host             |                 |  |
| Port             | 1813            |  |
| Secret           | Hide Characters |  |

Save Cancel

|        | Accounting Server                                                                                                 |
|--------|----------------------------------------------------------------------------------------------------|
| Name   | This field is for specifying a name to represent this profile.                                                    |
| Host   | Specifies the IP address or hostname of the RADIUS server host.                                                   |
| Port   | This setting specifies the UDP destination port for authentication requests. By default, the port number is 1813. |
| Secret | This field is for entering the secret key for communicating to the RADIUS server.                                 |

### 7.8.2 Certificate Manager

| PEPWAVE                                     | Dashboard          | Network | AP  | System                        | Status                     |  | Apply Changes |
|---------------------------------------------|--------------------|---------|-----|-------------------------------|----------------------------|--|---------------|
| WAN                                         |                    |         |     |                               |                            |  |               |
| LAN                                         | Certifica          | te      |     |                               |                            |  |               |
| Network Settings                            | Web Adm            | in SSL  |     | Del                           | ault Certificate is in use |  |               |
| Port Settings                               | Captive Portal SSL |         | Del | Default Certificate is in use |                            |  |               |
| Captive Portal                              |                    |         |     |                               |                            |  |               |
| Misc. Settings                              | 8                  |         |     |                               |                            |  |               |
| RADIUS Server                               |                    |         |     |                               |                            |  |               |
| <ul> <li>Certificate<br/>Manager</li> </ul> |                    |         |     |                               |                            |  |               |

This section allows for certificates to be assigned to the Web Admin SSL and Captive Portal SSL.

The following knowledge base article describes how to create self-signed certificates and import it to a Peplink Product.

https://forum.peplink.com/t/how-to-create-a-self-signed-certificate-and-import-it-to-a-peplinkprod uct/

### 8 AP Tab

### 8.1 AP

Use the controls on the **AP** tab to set the wireless SSID, AP settings and Mesh, as well as wireless distribution system (WDS) settings.

### 8.1.1 Wireless SSID

| PEPWAVE                             | Dashboard | Network       | AP     | System      | Statu     | 5                                           | Apply Changes |
|-------------------------------------|-----------|---------------|--------|-------------|-----------|---------------------------------------------|---------------|
| AP                                  |           |               |        |             |           | 20                                          |               |
| Wireless SSID                       | O InCon   | itrol managen | nent e | enabled. Wi | reless SS | ID can now be configured on <u>InContro</u> | <u>1</u> .    |
| <ul> <li>Wireless Mesh</li> </ul>   | SSID      |               |        |             |           | Security Policy                             |               |
| WDS                                 | PEPWAVE   | <u>E980</u>   |        |             |           | WPA/WPA2 - Personal                         | ×             |
| Settings                            |           |               | _      |             |           | New SSID                                    |               |
| Status                              |           |               |        |             |           |                                             |               |
| <ul> <li>Access Point</li> </ul>    |           |               |        |             |           |                                             |               |
| Wireless SSID                       |           |               |        |             |           |                                             |               |
| <ul> <li>Wireless Client</li> </ul> |           |               |        |             |           |                                             |               |
| Mesh / WDS                          |           |               |        |             |           |                                             |               |
| Nearby Device                       |           |               |        |             |           |                                             |               |
| Event Log                           |           |               |        |             |           |                                             |               |

Wireless network settings, including the name of the network (SSID) and security policy, can be

defined and managed in this section.

Click **New SSID** to create a new network profile, or click the existing network profile to modify its settings.

| SSID Settings             |                                    |  |  |  |
|---------------------------|------------------------------------|--|--|--|
| SSID                      |                                    |  |  |  |
| Enable                    | Always on V                        |  |  |  |
| VLAN                      | (0: Untagged)                      |  |  |  |
| Broadcast SSID            |                                    |  |  |  |
| Data Rate                 | Auto O Fixed O Minimum             |  |  |  |
| Multicast Filter          |                                    |  |  |  |
| Multicast Rate            | MCS8/MCS0/6M                       |  |  |  |
| IGMP Snooping             |                                    |  |  |  |
| Layer 2 Isolation         |                                    |  |  |  |
| Maximum number of clients | 2.4 GHz: 0 5 GHz: 0 (0: Unlimited) |  |  |  |
| Band Steering             | Disable 🗸                          |  |  |  |

|                  | SSID Settings                                                                                                    |
|------------------|----------------------------------------------------------------------------------------------------|
| SSID             | This setting specifies the router's SSID that Wi-Fi clients will see when scanning for Wi-Fi signals                                                                                                    |
| Enable           | Click the drop-down menu to choose predefined schedules as your starting point.<br>Please note that upon selection, previous changes on the schedule map will be<br>deleted.                                                                                                    |
| VLAN             | This setting specifies the VLAN ID to be tagged on all outgoing packets generated from this wireless network (i.e. packets that travel from the Wi-Fi segment through your access point to the ethernet segment via the LAN port). If 802.1x is enabled and a per-user VLAN ID is specified in the authentication reply from the Radius server, then the value specified by the default VLAN ID will be overridden. The default value of this setting is <b>0</b> , which means that VLAN tagging is disabled (instead of tagged with zero). |
|                  |                                                                                                    |
| Broadcast SSID   | This setting specifies whether or not Wi-Fi clients can scan the SSID of this wireless network. <b>Broadcast SSID</b> is enabled by default.                                                                                                    |
| Data Rate        | Select <b>Auto</b> to allow your access point to set the data rate automatically, or select <b>Fixed</b> or <b>Minimum</b> to choose a set rate from a drop-down menu.                                                                                                    |
| Multicast Filter | This setting enables the filtering of multicast network traffic to the wireless SSID.                                                                                                    |

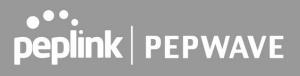

| Multicast Rate               | This setting specifies the transmit rate to be used for sending multicast network traffic.                                                                                                    |  |  |  |  |
|------------------------------|----------------------------------------------------------------------------------------------------|--|--|--|--|
| IGMP Snooping                | To allow your access point to convert multicast traffic to unicast traffic for associated clients, select this option.                                                                                                    |  |  |  |  |
| Layer 2 Isolation            | Layer 2 refers to the second layer in the ISO Open System Interconnect model.<br>When this option is enabled, it will block communication between Wi-Fi clients within<br>the same VLAN, SSID or subnet, as a security measure that best suits a company<br>Guest/Visitor Wi-Fi access scenario.                                                                                                    |  |  |  |  |
|                              | Do refer to this link<br>( <u>https://forum.peplink.com/t/lan-isolation-with-balance30-and-ap-one-ac-minihelp-nee</u><br><u>ded/3914/4</u> ) for visual illustration of the feature. By default, the setting is disabled.                                                                                                    |  |  |  |  |
| Maximum Number<br>of Clients | The maximum number of clients that can simultaneously connect to your access point, or enter <b>0</b> to allow unlimited Wi-Fi clients.                                                                                                    |  |  |  |  |
| Band Steering                | This setting, shown below, allows you to reduce 2.4 GHz band overcrowding, AP with band steering steers clients capable of 5 GHz operation to 5 GHz frequency.<br><b>Force</b> - Clients capable of 5 GHz operation are only offered with 5 GHz frequency.<br><b>Prefer</b> - Clients capable of 5 GHz operation are encouraged to associate with 5 GHz frequency.<br>If the clients insist to attempt on 2.4 GHz frequency, 2.4 GHz frequency will be offered. |  |  |  |  |
|                              | Default: Disable                                                                                                    |  |  |  |  |

| Security Settings | Security Settings                                                                                                    |  |  |  |  |
|-------------------|----------------------------------------------------------------------------------------------------|--|--|--|--|
| Security Policy   | Open (No Encryption) V                                                                                                    |  |  |  |  |
|                   | Security Settings                                                                                                    |  |  |  |  |
|                   | Security Settings                                                                                                    |  |  |  |  |
| Security Policy   | <ul> <li>This setting configures the wireless authentication and encryption methods. Available options are:</li> <li>Open (No Encryption)</li> <li>WPA3 -Personal (AES:CCMP)</li> <li>WPA2/WPA3 -Personal (AES:CCMP)</li> <li>WPA2 -Personal (AES:CCMP)</li> <li>WPA2 - Enterprise</li> <li>WPA/WPA2 - Personal (TKIP/AES: CCMP)</li> <li>WPA/WPA2 - Enterprise</li> <li>To allow any Wi-Fi client to access your AP without authentication, select Open (No Encryption). Details on each of the available authentication methods follow.</li> </ul> |  |  |  |  |

|                                | WPA2 – Personal                                                                                                    |
|--------------------------------|----------------------------------------------------------------------------------------------------|
| Shared Key                     | Enter a passphrase of between 8 and 63 alphanumeric characters to create a passphrase used for data encryption and authentication. Click <b>Hide / Show Characters</b> to toggle visibility. |
| Management<br>Frame Protection | This feature protects stations against forged management frames spoofed from other devices. Frames that are protected include Disassociation, Deauthentication and QoS Action.               |
| Fast Transition                | Fast Transition<br>[802.11r] The transition process of a mobile client as it moves between access points is<br>improved when this option is ticked.                                          |

| Security Settings           |                      |  |  |
|-----------------------------|----------------------|--|--|
| Security Policy             | WPA2 - Enterprise V  |  |  |
| Encryption                  | AES:CCMP             |  |  |
| 802.1X Version              | ● V1 ○ V2            |  |  |
| Management Frame Protection | Default (Disabled) V |  |  |
| Fast Transition             |                      |  |  |

|                                | WPA2 – Enterprise                                                                                                    |
|--------------------------------|----------------------------------------------------------------------------------------------------|
| 802.1X Version                 | Choose <b>v1</b> or <b>v2</b> of the 802.1x EAPOL. When <b>v1</b> is selected, both v1 and v2 clients can associate with the access point. When <b>v2</b> is selected, only v2 clients can associate with the access point. Most modern wireless clients support v2. For stations that do not support v2, select <b>v1</b> . The default is <b>v2</b> . |
| Management<br>Frame Protection | This feature protects stations against forged management frames spoofed from other devices. Frames that are protected include Disassociation, Deauthentication and QoS Action.                                                                                                    |
| Fast Transition                | Fast Transition<br>[802.11r] The transition process of a mobile client as it moves between access points is<br>improved when this option is ticked.                                                                                                    |

| Security Settings           |                       |  |
|-----------------------------|-----------------------|--|
| Security Policy             | WPA/WPA2 - Personal V |  |
| Encryption                  | TKIP/AES:CCMP         |  |
| Shared Key 🤶                | ✓ Hide Characters     |  |
| Management Frame Protection | Default (Disabled) V  |  |

| Shared Key                     | Enter a passphrase of between 8 and 63 alphanumeric characters to create a passphrase used for data encryption and authentication. Click <b>Hide / Show Characters</b> to toggle visibility. |
|--------------------------------|----------------------------------------------------------------------------------------------------|
| Management<br>Frame Protection | This feature protects stations against forged management frames spoofed from other devices. Frames that are protected include Disassociation, Deauthentication and QoS Action.               |

| Security Settings           |                         |  |
|-----------------------------|-------------------------|--|
| Security Policy             | WPA/WPA2 - Enterprise 🗸 |  |
| Encryption                  | TKIP/AES:CCMP           |  |
| 802.1X Version              | ● V1 O V2               |  |
| Management Frame Protection | Default (Disabled) 🗸    |  |

|                                | WPA/WPA2 – Enterprise                                                                                                    |
|--------------------------------|----------------------------------------------------------------------------------------------------|
| 802.1X Version                 | Choose <b>v1</b> or <b>v2</b> of the 802.1x EAPOL. When <b>v1</b> is selected, both v1 and v2 clients can associate with the access point. When <b>v2</b> is selected, only v2 clients can associate with the access point. Most modern wireless clients support v2. For stations that do not support v2, select <b>v1</b> . The default is <b>v2</b> . |
| Management<br>Frame Protection | This feature protects stations against forged management frames spoofed from other devices. Frames that are protected include Disassociation, Deauthentication and QoS Action.                                                                                                    |

| Security Settings |   |                   |  |
|-------------------|---|-------------------|--|
| Security Policy   |   | WPA3 - Personal 🗸 |  |
| Encryption        |   | AES:CCMP          |  |
| Shared Key        | ? | Hide Characters   |  |
| Fast Transition   | ? | 0                 |  |

| WPA3 – Personal |                                                                                                    |
|-----------------|----------------------------------------------------------------------------------------------------|
| Shared Key      | Enter a passphrase of between 8 and 63 alphanumeric characters to create a passphrase used for data encryption and authentication. Click <b>Hide / Show Characters</b> to toggle visibility. |
| Fast Transition | Fast Transition<br>[802.11r] The transition process of a mobile client as it moves between access points is<br>improved when this option is ticked.                                          |

| Security Settings           |                        |  |
|-----------------------------|------------------------|--|
| Security Policy             | WPA2/WPA3 - Personal V |  |
| Encryption                  | AES:CCMP               |  |
| Shared Key 📀                |                        |  |
|                             | Hide Characters        |  |
| Management Frame Protection | Default (Optional) 🗸   |  |
| Fast Transition             |                        |  |

| WPA2/WPA3 – Personal           |                                                                                                    |  |
|--------------------------------|----------------------------------------------------------------------------------------------------|--|
| Shared Key                     | Enter a passphrase of between 8 and 63 alphanumeric characters to create a passphrase used for data encryption and authentication. Click <b>Hide / Show Characters</b> to toggle visibility. |  |
| Management<br>Frame Protection | This feature protects stations against forged management frames spoofed from other devices. Frames that are protected include Disassociation, Deauthentication and QoS Action.               |  |
| Fast Transition                | Fast Transition<br>[802.11r] The transition process of a mobile client as it moves between access points is<br>improved when this option is ticked.                                          |  |

| Access Control   |                          |  |
|------------------|--------------------------|--|
| Restricted Mode  | Accept all except listed |  |
| MAC Address List | Connected clients:       |  |

|                  | Access Control                                                                                                    |
|------------------|----------------------------------------------------------------------------------------------------|
| Restricted Mode  | The settings allow the administrator to control access using Mac address filtering.<br>Available options are <b>None</b> , <b>Deny all except listed</b> , <b>Accept all except listed</b> , and<br><b>RADIUS MAC Authentication</b> . |
| MAC Address List | Connections coming from the MAC addresses in this list will be either denied or accepted based on the option selected in the previous field.                                                                                           |

| RADIUS Settings       | Primary Server                                                                                                    | Secondary Server                                                                                                    |  |  |
|-----------------------|----------------------------------------------------------------------------------------------------|----------------------------------------------------------------------------------------------------|--|--|
|                       | You may click <u>here</u> to define RADIUS Server Authentication profile,<br>or you may go to <u>RADIUS Server</u> page to define multiple profiles |                                                                                                    |  |  |
| Authentication Host   |                                                                                                    |                                                                                                    |  |  |
| Authentication Port   | 1812                                                                                                    | 1812                                                                                                    |  |  |
| Authentication Secret | Hide Characters                                                                                                    | Hide Characters                                                                                                    |  |  |
|                       | You may click <u>here</u> to define R<br>or you may go to <u>RADIUS Sen</u>                                                                         | You may click <u>here</u> to define RADIUS Server Accounting profile,<br>or you may go to <u>RADIUS Server</u> page to define multiple profiles |  |  |
| Accounting Host       |                                                                                                    |                                                                                                    |  |  |
| Accounting Port       | 1813                                                                                                    | 1813                                                                                                    |  |  |
| Accounting Secret     |                                                                                                    |                                                                                                    |  |  |
|                       | Hide Characters                                                                                                    | Hide Characters                                                                                                    |  |  |
| NAS-Identifier        | Device Name                                                                                                    | ~                                                                                                    |  |  |

| RADIUS Server Settings |                                                                                                    |  |
|------------------------|----------------------------------------------------------------------------------------------------|--|
| Host                   | Enter the IP address of the primary RADIUS server and, if applicable, the secondary RADIUS server.                                                                                                    |  |
| Secret                 | Enter the RADIUS shared secret for the primary server and, if applicable, the secondary RADIUS server.                                                                                                    |  |
| Authentication<br>Port | Enter the UDP authentication port(s) used by your RADIUS server(s) or click the <b>Default</b> button to enter <b>1812</b> .                                                                                                    |  |
| Accounting Port        | Enter the UDP accounting port(s) used by your RADIUS server(s) or click the <b>Default</b> button to enter <b>1813</b> .                                                                                                    |  |
| NAS-Identifier         | Information added to access requests to identify the NAS.<br>Select <b>Device Name</b> , <b>LAN MAC Address</b> , <b>Device Serial Number</b> or enter a <b>Custom Value</b><br>When the NAS ID is not defined, the Device Name will be used as the NAS ID in RADIUS requests. |  |

| Block All Private IP |         |                       |     |
|----------------------|---------|-----------------------|-----|
| Custom Subnet        | Network | Subnet Mask           |     |
|                      |         | 255.255.255.0 (/24)   | ) + |
| Block Exception      | Network | Subnet Mask           |     |
|                      |         | 255.255.255.0 (/24) 🗸 |     |

| Guest Protect           |                                                                                                    |  |
|-------------------------|----------------------------------------------------------------------------------------------------|--|
| Block All Private<br>IP | Check this box to block access from the Private IP.                                                                                                    |  |
| Custom Subnet           | To specify a subnet to block, enter the IP address and choose a subnet mask from the drop-down menu. To add the blocked subnet, click . To delete a blocked subnet, click .              |  |
| Block Exception         | To create an exception to a blocked subnet (above), enter the IP address and choose a subnet mask from the drop-down menu. To add the exception, click . To delete an exception, click . |  |

| Bandwidth Management    |                    |  |
|-------------------------|--------------------|--|
| Upstream Limit          | kbps (0:Unlimited) |  |
| Downstream Limit        | kbps (0:Unlimited) |  |
| Client Upstream Limit   | kbps (0:Unlimited) |  |
| Client Downstream Limit | kbps (0:Unlimited) |  |

|                          | Bandwidth Management                                                                                                    |
|--------------------------|----------------------------------------------------------------------------------------------------|
| Upstream Limit           | Enter a value in kbps to limit the wireless network's upstream bandwidth.<br>Enter <b>0</b> to allow unlimited upstream bandwidth.     |
| Downstream Limit         | Enter a value in kbps to limit the wireless network's downstream bandwidth.<br>Enter <b>0</b> to allow unlimited downstream bandwidth. |
| Client Upstream<br>Limit | Enter a value in kbps to limit connected clients' upstream bandwidth.<br>Enter <b>0</b> to allow unlimited upstream bandwidth.         |
| Client                   | Enter a value in kbps to limit connected clients' downstream bandwidth. Enter ${\bf 0}$ to allow unlimited downstream bandwidth.       |

### Downstream Limit

| Firewall Mode       | Lockdown - Block all except | ▼              |         |  |
|---------------------|-----------------------------|----------------|---------|--|
| Firewall Exceptions | Name                        | Туре           | Item    |  |
|                     |                             | No Active Exce | eptions |  |
|                     |                             | New Rul        | le      |  |

| Firewall Settings |                                                                                                    |  |
|-------------------|----------------------------------------------------------------------------------------------------|--|
| Firewall Mode     | Choose <b>Flexible – Allow all except</b> or <b>Lockdown – Block all except</b> to turn on the firewall, then create rules for the firewall exceptions by clicking <b>New Rule</b> . See the discussion below for details on creating a firewall rule. To delete a rule, click the |  |
|                   | associated <b>button</b> . To turn off the firewall, select <b>Disable</b> .                                                                                                    |  |

| Firewall Rule |                                                                                                    |                                     |  |  |
|---------------|----------------------------------------------------------------------------------------------------|-------------------------------------|--|--|
| Name          |                                                                                                    |                                     |  |  |
| Туре          | Port                                                                                                    |                                     |  |  |
| Protocol      | TCP V + :: Protocol Selection :: V                                                                                                    | TCP ▼ ← ::: Protocol Selection :: ▼ |  |  |
| Port          | Any Port 🗸                                                                                                    | Any Port V                          |  |  |
|               |                                                                                                    | OK Cancel                           |  |  |
|               | Firewall Rule                                                                                                    |                                     |  |  |
| Name          | Enter a descriptive name for the firewall rule in this field.                                                                                                    |                                     |  |  |
| Туре          | Choose <b>Port</b> , <b>IP Network</b> , <b>MAC Address</b> or <b>Domain Name</b> to allow or deny traffic from any of those identifiers. Depending on the option chosen, the following fields will vary.                                                                                                    |                                     |  |  |
| Port          | Choose <b>TCP</b> or <b>UDP</b> from the <b>Protocol</b> drop-down menu to allow or deny traffic using either of those protocols. From the <b>Port</b> drop-down menu, choose <b>Any Port</b> to allow or deny TCP or UDP traffic on any port. Choose <b>Single Port</b> and then enter a port number in the provided field to allow or block TCP or UDP traffic from that port only. You can also choose <b>Port Range</b> and enter a range of ports in the provided fields to allow or deny TCP or UDP traffic from the specified port range. |                                     |  |  |
| IP Network    | If you have chosen <b>IP Network</b> as your firewall rule type, subnet mask identifying the subnet to allow or deny.                                                                                                    | enter the IP address and            |  |  |

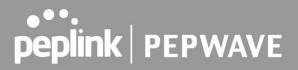

| MAC Address | If you have chosen <b>MAC Address</b> as your firewall rule type, enter the MAC address identifying the machine to allow or deny. |
|-------------|----------------------------------------------------------------------------------------------------|
| Domain Name | If you have chosen <b>Domain Name</b> as your firewall rule type, enter the Domain Name identifying the machine to allow or deny. |

#### 8.1.2 Wireless Mesh

Mesh support enables an access point (AP) to connect wirelessly to other wired mesh APs, providing redundancy in the event of AP failure. Mesh support is available for Wi-Fi networks 802.11ac (Wi-Fi 5) and above.

Please note that the AP's Mesh settings need to match the Mesh ID and Shared Key of the selected frequency band in order for the AP to join the network.

| PEPWAVE                      | Dashboard | Network | AP | System                                                                                                    | Status          | Apply Changes |
|------------------------------|-----------|---------|----|----------------------------------------------------------------------------------------------------|-----------------|---------------|
| АР                           |           |         |    |                                                                                                    |                 |               |
| Wireless SSID                | Mesh      |         |    | den se internet de la companya de la companya de la companya de la companya de la companya de la companya de la | Frequency Band  |               |
| <ul> <li>Settings</li> </ul> |           |         |    |                                                                                                    | No Mesh profile |               |
| <ul> <li>Mesh</li> </ul>     |           |         |    |                                                                                                    | Add             |               |
| WDS                          |           |         |    |                                                                                                    |                 |               |
|                              | -         |         |    |                                                                                                    |                 |               |

To create a new Wireless Mesh profile, go to **AP > Mesh**, and click **Add**.

| lesh ID    |                        |
|------------|------------------------|
| Enable     |                        |
| Frequency  | ● 2.4GHz ○ 5GHz        |
| Shared Key | Hide / Show Passphrase |

|           | Mesh Settings                                            |  |
|-----------|----------------------------------------------------------|--|
| Mesh ID   | Enter a name to represent the Mesh profile.              |  |
| Enable    | Enable         Check the box to enable the Mesh Profile. |  |
| Frequency | Select the 2.4GHz or 5GHz frequency to be used.          |  |

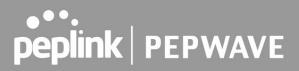

#### Shared Key

Enter the shared key in the text field. Please note that it needs to match the shared keys of the other APs in the Mesh.

Click Hide / Show Passphrase to toggle visibility.

#### 8.1.3 WDS

A wireless distribution system (WDS) provides a way to link access points together when wired or cabled connections are not feasible or desirable. A WDS can also extend wireless network coverage for wireless clients. Please note that your access point's channel setting should not be set to **Auto** when using WDS.

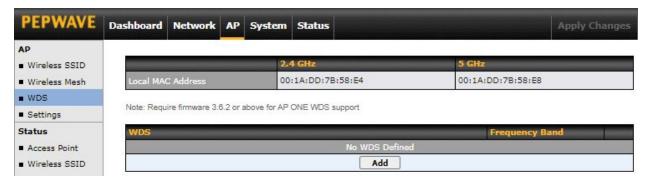

To create a new WDS, go to **AP > WDS**, and click **Add**.

| WDS Settings  | ×.                                                                       |  |  |  |
|---------------|--------------------------------------------------------------------------|--|--|--|
| MAC Address   | 00:00:00:00:00                                                           |  |  |  |
| Enable        |                                                                          |  |  |  |
| Frequency     | ● 2.4 GHz ○ 5 GHz                                                        |  |  |  |
| Encrytion Key | Z Hide Characters                                                        |  |  |  |
|               | Save Cancel                                                              |  |  |  |
| MAC Address   | Enter the MAC address of the access point with which to form a WDS link. |  |  |  |
| Enable        | Check this box to enable WDS.                                            |  |  |  |
| Frequency     | Select the frequency (2.4GHz or 5GHz) for WDS peer connection.           |  |  |  |

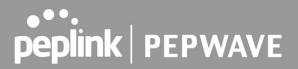

#### Encryption

Select **AES** to enable encryption for WDS peer connections. Selecting **None** disables encryption.

#### 8.1.4 Settings

Basic access point operation settings, such as the protocol and channels used, as well as scanning intervals and other advanced settings can be defined and managed in this section.

| AP Settings                         |                                                                                                    | ()                                                                                                    |
|-------------------------------------|----------------------------------------------------------------------------------------------------|----------------------------------------------------------------------------------------------------|
| SSID 🥐                              | 2.4 GHz 5 GHz                                                                                                    |                                                                                                    |
| Operating Country                   | United States V                                                                                                    |                                                                                                    |
|                                     | 2.4 GHz                                                                                                    | 5 GHz                                                                                                    |
| Protocol                            | 802.11ng                                                                                                    | 802.11n/ac                                                                                                    |
| Channel Width                       | Auto                                                                                                    | Auto                                                                                                    |
| Channel                             | Auto Channels: 1 2 3 4 5 6 7 8 9 10 11                                                                                                    | Auto Channels: 36 40 44 48 149 153 157 161 165                                                                                                    |
| Auto Channel Update                 | Daily at       Clear       All         00:00       01:00       02:00       03:00         04:00       05:00       06:00       07:00         08:00       09:00       10:00       11:00         12:00       13:00       14:00       15:00         16:00       17:00       18:00       19:00         20:00       21:00       22:00       23:00         Vait until no active client associated       Vait until no active client associated | Daily at       Clear       All         00:00       01:00       02:00       03:00         04:00       05:00       06:00       07:00         08:00       09:00       10:00       11:00         12:00       13:00       14:00       15:00         16:00       17:00       18:00       19:00         20:00       21:00       22:00       23:00         Vait until no active client associated       Vait until no active client associated |
| Output Power                        | Custom 💙 20 dBm                                                                                                    | Custom V 20 dBm                                                                                                    |
| Client Signal Strength<br>Threshold | 0 -95 dBm (0: Unlimited)                                                                                                    | 0 -95 dBm (0: Unlimited)                                                                                                    |
| Maximum number of clients           | 0 (0: Unlimited)                                                                                                    | 0 (0: Unlimited)                                                                                                    |
| Discover Nearby Networks            | Note: Feature will be automatically turned on wit                                                                                                    | h Auto Channel / Dynamic Output Power                                                                                                    |
| Beacon Rate                         | 1 Mbps V                                                                                                    |                                                                                                    |
| Beacon Interval                     | 100 ms V                                                                                                    |                                                                                                    |
| DTIM 🕐                              |                                                                                                    |                                                                                                    |
| RTS Threshold                       | 0                                                                                                    |                                                                                                    |
| Fragmentation Threshold             | 0 (0: Disable)                                                                                                    |                                                                                                    |
| Distance / Time Converter           | 4050 m<br>Note: Input distance for recommended values                                                                                                    |                                                                                                    |
| Slot Time 📀                         | O Auto 🖲 Custom 9 🛛 µs                                                                                                    |                                                                                                    |
| ACK Timeout                         | 48 µs                                                                                                    |                                                                                                    |

|                                        | AP Settings                                                                                                    |
|----------------------------------------|----------------------------------------------------------------------------------------------------|
| SSID                                   | Select if an SSID is broadcasting on 2.4 GHz, 5 GHz or both bands.                                                                                                    |
| Operating Country                      | This drop-down menu specifies the national / regional regulations the AP should follow.<br>If a North American region is selected, RF channels 1 to 11 will be available and the<br>maximum transmission power will be 26 dBm (400 mW).<br>If a European region is selected, RF channels 1 to 13 will be available. The maximum<br>transmission power will be 20 dBm (100 mW).<br>NOTE: Users are required to choose an option suitable to local laws and regulations.<br>Per FCC regulation, the country selection is not available on all models marketed in the<br>US. All US models are fixed to US channels only. |
| Protocol                               | Choose <b>802.11ng</b> or <b>802.11n/ac</b> as your access point's Wi-Fi protocol.<br>The AP One AC mini provides the <b>802.11ng</b> protocol for the 2.4 GHz band and the<br><b>802.11n/ac</b> protocol for the 5GHz band, as shown below.                                                                                                    |
| Channel Width                          | <ul> <li>This option defines which channel width the radio will use:</li> <li>20MHz - Supports clients with 20MHz capability.</li> <li>This is the default value for 802.11ng.</li> <li>40MHz - Supports clients with 20/40MHz capability.</li> <li>20/40MHz - Supports clients with 20/40 MHz capability.</li> <li>The radio will fall back to 20MHz if it detects APs that only support 20MHz. This is the default value for 802.11na.</li> <li>80MHz - Supports clients with 20/40/80MHz capability.</li> <li>This is the default value for 802.11na.</li> </ul>                                                    |
| Channel                                | This drop-down menu selects the 2.4 GHz and 5GHz 802.11 channels to be used. When <b>Auto</b> is selected, the system will perform channel scanning based on the scheduled time set and choose the most suitable channel automatically.                                                                                                    |
| Output Power                           | This option enables the configuration of transmission power.<br>Choose between: Max / High / Medium / Low / Custom.<br><b>Max</b> is the Maximum power supported for that country or Maximum power<br>supported for the device (whichever is the smaller value).<br><b>High</b> is 3dBm below the max value.<br><b>Medium</b> is 3dBm below high value.<br><b>Low</b> is 3 dBm below Medium value.                                                                                                    |
| Client Signal<br>Strength<br>Threshold | This field determines the minimum acceptable client signal strength, specified in megawatts. If client signal strength does not meet this minimum, the client will not be allowed to connect.                                                                                                    |
| Maximum number<br>of Clients           | Enter the maximum clients that can simultaneously connect to your access point or set the value to <b>0</b> to allow unlimited clients.                                                                                                    |
| Discover Nearby<br>Networks            | Check this box to enable network discovery. Note that setting <b>Channel</b> to <b>Auto</b> will activate this feature automatically.                                                                                                    |

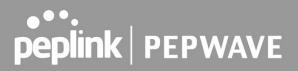

| Beacon Rate                  | This drop-down menu provides the option to send beacons in different transmit bit rates. The bit rates are <b>1 Mbps</b> , <b>2 Mbps</b> , <b>5.5 Mbps</b> , <b>6 Mbps</b> , and <b>11 Mbps</b> . |
|------------------------------|----------------------------------------------------------------------------------------------------|
| Beacon Interval              | Set the time between each beacon send. Available options are <b>100 ms</b> , <b>250 ms</b> , and <b>500 ms</b> .                                                                                  |
| DTIM                         | Set the frequency for the beacon to include delivery traffic indication messages (DTIM). The interval unit is measured in milliseconds.                                                           |
| RTS Threshold                | Set the minimum packet size for your access point to send an RTS using the RTS/CTS handshake. Setting <b>0</b> disables this feature.                                                             |
| Fragmentation<br>Threshold   | Enter a value to limit the maximum frame size, which can improve performance.                                                                                                    |
| Distance / Time<br>Convertor | This slider and text entry field can be used to interactively set slot time.                                                                                                    |
| Slot Time                    | This field provides the option to modify the unit wait time before your access point transmits. The default value is $9\mu s$ .                                                                   |
| ACK Timeout                  | Set the wait time to receive an acknowledgement packet before retransmitting. The default value is <b>48µs</b> .                                                                                  |
|                              |                                                                                                    |

### 8.2 Status

#### 8.2.1 Access Point

A detailed breakdown of data usage and number of clients for each AP is available at **AP** > **Status** > **Access Point**.

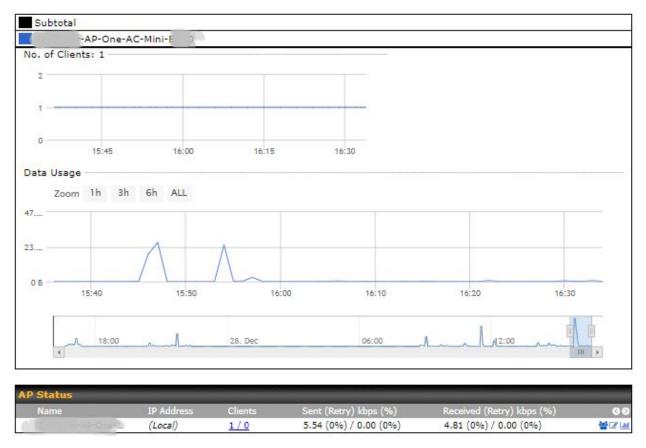

This table shows the detailed information on each AP, including channel, number of clients, power, upload traffic, and download traffic. On the right of the table, you will see the following icons:

Click the <sup>\*\*</sup> icon to see a usage table for each client:

| Client List (     |            | )  |          |      |         |     |           |          |
|-------------------|------------|----|----------|------|---------|-----|-----------|----------|
| MAC Address       | IP Address |    | Туре     | RSSI | SSID    |     | Download  | Upload   |
| 00:1A:DD:D9:4D:84 |            | 12 | 802.11ng | -65  | PEPWAVE | 11D | 153834701 | 29402606 |

Click the *context* icon to configure AP details.

| Serial Number        | 2                                                                                          |  |
|----------------------|--------------------------------------------------------------------------------------------|--|
| MAC Address          | 00:1A:DD:7B:67:F0                                                                          |  |
| Product Name         | Pepwave AP One AC Mini                                                                     |  |
| Firmware Version     | 3.7.3                                                                                      |  |
| SSID List            | 2.4 GHz:<br>PEPLINK_072C (00:1A:DD:7B:67:E4)<br>5 GHz:<br>PEPLINK_072C (00:1A:DD:7B:67:E8) |  |
| Current Channel      | 2.4 GHz: 2 5 GHz: 36                                                                       |  |
| Current Output Power | 2.4 GHz: 20 dBm 5 GHz: 20 dBm                                                              |  |

Close

Click the icon to see a graph displaying usage.

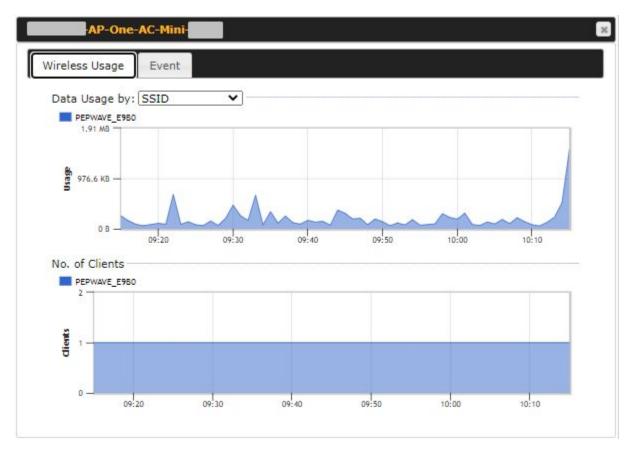

Click any point on the graphs to display detailed usage and client information for that device, using that SSID, at that point in time. On the **Data Usage by** drop-down menu, you can display the information by SSID or by AP send/receive rate.

| Dec 28 10:42:36 Cli                        | ent                                                                                                    |                                                                                  | 🗹 Auto refresh |
|--------------------------------------------|----------------------------------------------------------------------------------------------------|----------------------------------------------------------------------------------|----------------|
| Dec 28 10:42:58 Cli<br>Dec 28 10:42:36 Cli | ent ()                                                                                                    |                                                                                  |                |
| Dec 28 10:42:36 Cli                        | PLUE DO                                                                                                    | associated with PEPWAVE_E9B0 (2.4 GHz)                                           | Huto Tell Coll |
|                                            | ent                                                                                                    | disassociated from PEPWAVE E9B0 (2.4 GHz)                                        |                |
| Dec 20 10.00.45 CH                         |                                                                                                    | associated with PEPWAVE_E9B0 (2.4 GHz)                                           |                |
| Dec 28 10:00:47 Cli                        | ATTA A                                                                                                    | disassociated from PEPWAVE_E9B0 (2.4 GHz)                                        |                |
|                                            | dio 2 ] Channel chang                                                                                            |                                                                                  |                |
|                                            | annel changed from 1 t                                                                                           |                                                                                  |                |
|                                            | ent i                                                                                                    | associated with PEPWAVE_E9B0 (2.4 GHz)                                           |                |
|                                            | ent ·                                                                                                    | disassociated from PEPWAVE_E9B0 (2.4 GHz)                                        |                |
| Dec 28 08:45:04 Cli                        |                                                                                                    | associated with PEPWAVE E9B0 (2.4 GHz)                                           |                |
| Dec 27 22:21:52 Cli                        |                                                                                                    | disassociated from PEPWAVE E9B0 (2.4 GHz)                                        |                |
| Dec 27 10:43:28 Cli                        |                                                                                                    | associated with PEPWAVE E9B0 (2.4 GHz)                                           |                |
| Dec 27 10:43:20 Cli                        | AT MALE AND A MALE AND A MALE AND A MALE AND A MALE AND A MALE AND A MALE AND A MALE AND A MALE AND A MALE AND A | disassociated from PEPWAVE_E9B0 (2.4 GHz)                                        |                |
| Dec 27 10:42:42 Cli                        |                                                                                                    | associated with PEPWAVE E9B0 (2.4 GHz)                                           |                |
| Dec 26 16:21:51 Cli                        |                                                                                                    | disassociated from PEPWAVE E9B0 (2.4 GHz)                                        |                |
| Dec 26 11:18:48 Cli                        |                                                                                                    | associated with PEPWAVE E9B0 (2.4 GHz)                                           |                |
| Dec 26 11:18:39 Cli                        | ACT OF                                                                                                    | disassociated from PEPWAVE_E9B0 (2.4 GHz)                                        |                |
| Dec 26 11:18:39 Cli<br>Dec 26 11:18:20 Cli |                                                                                                    | associated with PEPWAVE E9B0 (2.4 GHz)                                           |                |
| Dec 25 21:27:04 Cli                        |                                                                                                    | associated with PEPWAVE E9B0 (2.4 GHz)<br>associated with PEPWAVE E9B0 (2.4 GHz) |                |
|                                            | ent                                                                                                    | disassociated from PEPWAVE_E9B0 (2.4 GHz)                                        |                |
|                                            | ent                                                                                                    |                                                                                  |                |

You may click the **Event** tab which is next to **Wireless Usage** to view a detailed event log for that particular device.

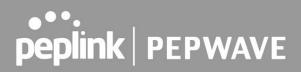

### 8.2.2 Wireless SSID

In-depth SSID reports are available under **AP > Status > Wireless SSID**.

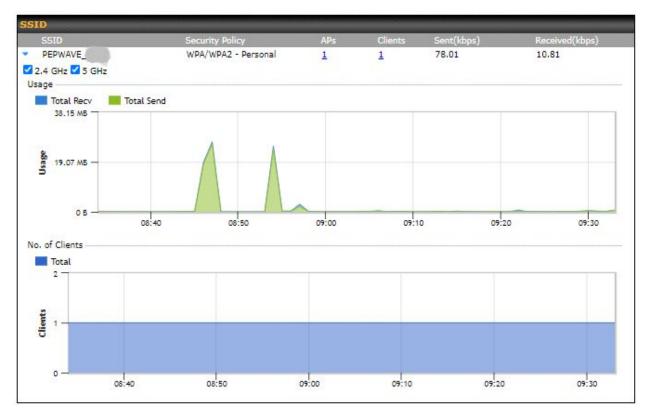

Click the blue arrow on any SSID to obtain more detailed usage information on each SSID.

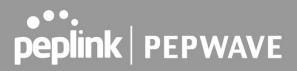

### 8.2.3 Wireless Client

You can search for specific Wi-Fi users by navigating to **AP > Status > Wireless Client**.

| Search Filter                                                                                                    |                                                   | *****                     |           |                        |                      | 101000000 |
|----------------------------------------------------------------------------------------------------|---------------------------------------------------|---------------------------|-----------|------------------------|----------------------|-----------|
| Search Key                                                                                                    | Client MAC Address /                              | Client MAC Address / SSID |           |                        |                      |           |
| Maximum Result (1-256)                                                                                           | 50                                                |                           |           |                        |                      |           |
| Show Associated Clients Only                                                                                     |                                                   |                           |           |                        |                      |           |
| Search Result                                                                                                    |                                                   |                           |           |                        |                      |           |
|                                                                                                    |                                                   | Bearch                    |           |                        |                      |           |
|                                                                                                    |                                                   |                           |           |                        |                      |           |
|                                                                                                    | -                                                 |                           |           |                        |                      |           |
| Wireless Clients                                                                                                 |                                                   |                           |           |                        |                      |           |
| and the second second second second second second second second second second second second second second second | Type RSSI                                         | <u>551D</u>               | AP        |                        | Duration             |           |
| Name / MAC Address 🔺 IP Address                                                                                  | <u>Type RSSI</u><br>( <u>dBm)</u>                 |                           | AP        | -AP-One-AC             | Duration<br>06:00:09 | <u>ن</u>  |
| Name / MAC Address - IP Address<br>Surf /                                                                        | <u>Type RS51</u><br>( <u>dBm)</u><br>802.11ng -63 | <u>SSID</u>               | <u>AP</u> | -AP-One-AC             | Construction of the  | \$        |
|                                                                                                    | <u>Type RS51</u><br>( <u>dBm)</u><br>802.11ng -63 | <u>SSID</u>               | AP        | -AP-One-AC<br>Download | Construction of the  | \$        |

Wireless Client allows you to be able to see your network's heaviest users as well as search for specific users. Click the icon to bookmark specific users, and click the icon for additional details about each user.

×

#### Client 00:1A:DD:D9:4D:84

| Information               |                      |
|---------------------------|----------------------|
| Status                    | Associated           |
| Client                    | Surf / C             |
| Access Point              | AP-One-AC-Mini-      |
| SSID                      | PEPWAVE_E9B0         |
| IP Address                | E-11-12              |
| Duration                  | 06:08:21             |
| Usage (Download / Upload) | 145.02 MB / 27.00 MB |
| RSSI                      | -65 dBm              |
| Rate (Download / Upload)  | 72M / 72.2M          |
| Туре                      | 802.11ng             |

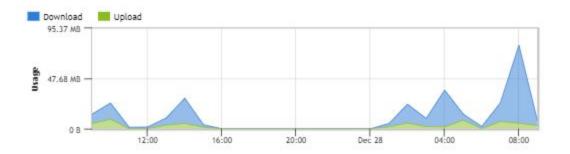

| SSID                   | AP                 | From            | To              | Download  | Upload   |
|------------------------|--------------------|-----------------|-----------------|-----------|----------|
| PEPWAVE_E9B0 (2.4 GHz) | TK-Cyber-AP-One-AC | Dec 28 03:42:58 |                 | 145.01 MB | 26.99 MB |
| PEPWAVE_E9B0 (2.4 GHz) | TK-Cyber-AP-One-AC | Dec 28 03:00:49 | Dec 28 03:42:36 | 1.82 MB   | 702.7 KB |
| PEPWAVE_E9B0 (2.4 GHz) | TK-Cyber-AP-One-AC | Dec 28 01:45:38 | Dec 28 03:00:47 | 20.90 MB  | 7.37 MB  |
|                        |                    |                 |                 |           |          |

### 8.2.4 Mesh / WDS

|                      | (dBm)         | Duration |
|----------------------|---------------|----------|
| AP_One_AC_Mini_5332/ | <u>(doni)</u> |          |

Mesh/WDS allows you to monitor the status of your wireless distribution system (WDS) or Mesh, and track activity by MAC address. This table shows the detailed information of each AP, including protocol, transmit rate (sent / received), signal strength, and duration.

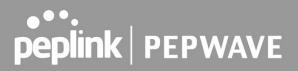

### 8.2.5 Nearby Device

A listing of near devices can be accessed by navigating to **AP > Status > Nearby Device**.

| Search Key             | MAC Address / SSID  |
|------------------------|---------------------|
| Туре                   |                     |
| Maximum Result (1-999) | 200                 |
| Time                   | From hh:mm to hh:mm |

| Mark 🔺 | Type          | MAC Address                                                                                                    | <u>SSID</u> | Channel | Encryption | Last Seen      | Mark as |
|--------|---------------|----------------------------------------------------------------------------------------------------|-------------|---------|------------|----------------|---------|
| 0      | AP            | 1 3                                                                                                    | ( 1         | 36      | WPA2       | 2 minutes ago  | 0       |
| 0      | AP            | 1                                                                                                    | 1           | 36      | WPA2       | 2 minutes ago  | 0       |
| 2      | AP            | C                                                                                                    |             | 36      | WPA2       | 2 minutes ago  | 0       |
| 9      | AP            |                                                                                                    | ·           | 36      | WPA2       | 2 minutes ago  | C       |
|        | Station Probe | C.                                                                                                    | -           | 5       |            | 1 minute ago   | 00      |
|        | Station Probe | and the second second se | -           | 5       |            | 11 minutes ago | 0 8     |
|        | Station Probe | 00:0C:E7:06:B6:C9                                                                                                    | -           | 5       |            | 2 hours ago    | 00      |
|        | Station Probe | 00:0C:E7:07:42:C3                                                                                                    | -           | 5       |            | 1 hour ago     | 08      |
|        | Station Probe | 00:0C:E7:0B:15:1F                                                                                                    | -           | 5       |            | 39 minutes ago | 00      |
|        | Station Probe | 00:0C:E7:12:7A:D2                                                                                                    | -           | 5       |            | 1 hour ago     | 08      |
|        | Station Probe | 00:0C:E7:18:9B:DB                                                                                                    | -           | 5       |            | 37 minutes ago | 00      |
|        | Station Probe | 00:0C:E7:46:28:77                                                                                                    |             | 5       |            | 39 minutes ago | 00      |
|        | Station Probe | 00:0C:E7:47:74:AF                                                                                                    | -           | 5       |            | 1 hour ago     | 00      |
|        | Station Probe | 00:0C:E7:58:59:8B                                                                                                    | -           | 5       |            | 40 minutes ago | 08      |
|        | Station Probe | 00:0C:E7:5A:5C:BA                                                                                                    | -           | 5       |            | 40 minutes ago | 00      |
|        | Station Probe | 00:0C:E7:79:F7:92                                                                                                    | -           | 5       |            | 2 hours ago    | 08      |
|        | Station Probe | 00:0C:E7:AB:70:EE                                                                                                    | -           | 5       |            | 1 hour ago     | 00      |
|        | Station Probe | 00:0C:E7:C4:8A:55                                                                                                    | -           | 5       |            | 39 minutes ago | 08      |
|        | Station Probe | 00:0C:E7:C8:90:9C                                                                                                    | -           | 5       |            | 23 minutes ago | 00      |
|        | Station Probe | 00:0C:E7:CF:0A:54                                                                                                    |             | 5       |            | 59 minutes ago | 00      |

#### **Nearby Devices**

Hovering over the device MAC address will result in a popup with information on how this device was detected. You

may click the cicon to mark the device as a known device or click the cicon to mark the device as a rogue device. Marking a device with either icon will move the device to the bottom of the table of identified devices. You can sort devices by their assigned mark by clicking the **Mark** column. You may unmark a device by clicking on the cicon.

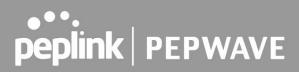

### 8.2.6 Event Log

You can access the AP Controller Event log by navigating to **AP > Status > Event Log**.

| Filter<br>Search key | Client MAC Address / Wireless SSID |   |
|----------------------|------------------------------------|---|
| Time                 | From hh:mm to hh:m                 | n |
| Alerts only          |                                    |   |

| Event Log       |                                                          | 🗹 Auto refresh |
|-----------------|----------------------------------------------------------|----------------|
| Dec 28 08:58:15 | Client 68:5D:43:FC:9B:71 associated with PEPWAVE_29DD    |                |
| Dec 28 08:57:38 | Client 68:5D:43:FC:9B:71 disassociated from PEPWAVE_29DD |                |
| Dec 28 08:56:50 | Client 68:5D:43:FC:9B:71 associated with PEPWAVE_29DD    |                |
| Dec 24 16:37:48 | Channel changed from 11 to 9                             |                |
| Dec 24 16:37:28 | Client 68:5D:43:FC:9B:71 disassociated from PEPWAVE_29DD |                |
| Dec 24 16:35:53 | Client 68:5D:43:FC:9B:71 associated with PEPWAVE_29DD    |                |
| Dec 24 16:35:46 | Client 68:5D:43:FC:9B:71 disassociated from PEPWAVE_29DD |                |
| Dec 24 16:17:15 | Client 68:5D:43:FC:9B:71 associated with PEPWAVE_29DD    |                |
| Dec 24 16:17:07 | Client 68:5D:43:FC:9B:71 disassociated from PEPWAVE_29DD |                |
| Dec 24 15:16:43 | Client 68:5D:43:FC:9B:71 associated with PEPWAVE_29DD    |                |
| Dec 24 15:16:39 | Client 68:5D:43:FC:9B:71 disassociated from PEPWAVE_29DD |                |
| Dec 24 15:08:27 | Client 68:5D:43:FC:9B:71 associated with PEPWAVE_29DD    |                |
| Dec 24 15:08:23 | Client 68:5D:43:FC:9B:71 disassociated from PEPWAVE_29DD |                |
| Dec 24 14:36:38 | Client 68:5D:43:FC:9B:71 associated with PEPWAVE_29DD    |                |
| Dec 24 14:36:21 | Client 68:5D:43:FC:9B:71 disassociated from PEPWAVE_29DD |                |
| Dec 24 14:35:17 | Client 68:5D:43:FC:9B:71 associated with PEPWAVE_29DD    |                |
| Dec 24 14:35:12 | Client 68:5D:43:FC:9B:71 disassociated from PEPWAVE_29DD |                |
| Dec 24 11:38:46 | Client 68:5D:43:FC:9B:71 associated with PEPWAVE_29DD    |                |
| Dec 24 11:38:42 | Client 68:5D:43:FC:9B:71 disassociated from PEPWAVE_29DD |                |
| Dec 24 10:36:15 | Client 68:5D:43:FC:9B:71 associated with PEPWAVE_29DD    |                |
|                 |                                                          | More           |

### Event Log

This event log displays all activity on your AP network, down to the client level. You can use the filter box to search by MAC address, SSID, AP Serial Number, or AP Profile name. Click **View Alerts** to see only alerts, and click the **More...** link for additional records.

### 9 System Tab

### 9.1 Admin Security

| Admin Settings         |                                                                                                    |  |  |  |  |  |
|------------------------|----------------------------------------------------------------------------------------------------|--|--|--|--|--|
| Device Name            | AP-One-AC-Mini-E9B0 hostname: ap-one-ac-mini-e9b0<br>O This configuration is being managed by <u>InControl</u> . |  |  |  |  |  |
| Admin User Name        | admin                                                                                                    |  |  |  |  |  |
| Admin Password         | •••••                                                                                                    |  |  |  |  |  |
| Confirm Admin Password | •••••                                                                                                    |  |  |  |  |  |
| Read-only User Name    | user                                                                                                    |  |  |  |  |  |
| User Password          |                                                                                                    |  |  |  |  |  |
| Confirm User Password  |                                                                                                    |  |  |  |  |  |
| Web Session Timeout    | 2 4 Hours 0 Minutes                                                                                              |  |  |  |  |  |
| Authentication Method  | O RADIUS O TACACS+                                                                                               |  |  |  |  |  |
| Security               | HTTP / HTTPS V<br>Redirect HTTP to HTTPS                                                                         |  |  |  |  |  |
| Web Admin Access       | HTTP: LAN / WAN HTTPS: LAN / WAN V                                                                               |  |  |  |  |  |
| Web Admin Port         | HTTP: 80 HTTPS: 443                                                                                              |  |  |  |  |  |

| WAN Connection Access Settings |                                                       |              |  |       |  |  |
|--------------------------------|-------------------------------------------------------|--------------|--|-------|--|--|
| Allowed Source IP Subnets 🛛 📀  | Any O Allow access from the following IP subnets only |              |  |       |  |  |
| Allowed WAN IP Address(es)     | Connection / IP Address(es)                           |              |  | Clear |  |  |
|                                | WAN 1                                                 | Interface IP |  |       |  |  |

|                    | Admin Settings                                                                                                    |
|--------------------|----------------------------------------------------------------------------------------------------|
| Devicer Name       | This field allows you to define a name for this Peplink Balance unit.<br>By default, <b>Device Name</b> is set as <b>Model_XXXX</b> , where <i>XXXX</i> refers to the last 4 digits of<br>the serial number of that unit. |
| Admin User<br>Name | Admin User Name is set as admin by default, but can be changed.                                                                                                    |
| Admin<br>Password  | This field allows you to specify a new administrator password.                                                                                                    |

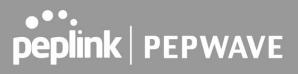

| Confirm Admin<br>Password | This field allows you                                                | to confirm the new administrator password.                                                                                                    |  |  |  |  |  |
|---------------------------|----------------------------------------------------------------------|----------------------------------------------------------------------------------------------------|--|--|--|--|--|
| Read-only User<br>Name    | Read-only User Nar                                                   | Read-only User Name is set as user by default, but can be changed, if desired.                                                                                                    |  |  |  |  |  |
| User Password             |                                                                      | is field allows you to specify a new user password. Once the user password is set, the ad-only user feature will be enabled.                                                                 |  |  |  |  |  |
| Confirm User<br>Password  | This field allows you                                                | nis field allows you to confirm the new user password.                                                                                                    |  |  |  |  |  |
| Web Session<br>Timeout    | Web Session Timeou<br>Unlimited session timeou                       | web login session will be logged out automatically when it has been idle longer than the<br>eb Session Timeout.<br>Ilimited session timeout: 0 hours 0 minutes.<br>fault: 4 hours 0 minutes. |  |  |  |  |  |
| Authentication<br>Method  | corresponding extern<br>read-write permission<br>be disabled. Howeve |                                                                                                    |  |  |  |  |  |
|                           | Authentication<br>Protocol                                           | This specifies the authentication protocol used. Available options are <b>MSCHAP v2</b> and <b>PAP</b> .                                                                                     |  |  |  |  |  |
|                           | Authentication<br>Host                                               | This specifies the IP address or hostname of the RADIUS server host.                                                                                                    |  |  |  |  |  |
|                           | Authentication<br>Port                                               | This setting specifies the UDP destination port for authentication requests.                                                                                                    |  |  |  |  |  |

| Authentication<br>Secret  | This field is for entering the secret key for accessing the RADIUS server.     |
|---------------------------|--------------------------------------------------------------------------------|
| Accounting Host           | This specifies the IP address or hostname of the RADIUS server host.           |
| Accounting Port           | This setting specifies the UDP destination port for accounting requests.       |
| Accounting<br>Secret      | This field is for entering the secret key for accessing the accounting server. |
| Authentication<br>Timeout | This option specifies the time value for authentication timeout.               |

#### • TACACS+

| Authentication Method  | Cocal Account O RADIUS  TACACS+ |  |  |  |  |  |
|------------------------|---------------------------------|--|--|--|--|--|
| TACACS+ Server         |                                 |  |  |  |  |  |
| TACACS+ Server Secret  | Hide Characters                 |  |  |  |  |  |
| TACACS+ Server Timeout | 3 seconds                       |  |  |  |  |  |

| TACACS+<br>Server         | This specifies the access address of the external TACACS+ server.          |
|---------------------------|----------------------------------------------------------------------------|
| TACACS+<br>Server Secret  | This field is for entering the secret key for accessing the RADIUS server. |
| TACACS+<br>Server Timeout | This option specifies the time value for TACACS+ timeout.                  |

| Security            | This option is for specifying the protocol(s) through which the web admin interface can be accessed: <ul> <li>HTTP</li> <li>HTTPS</li> <li>HTTP/HTTPS</li> </ul>                                                                                             |
|---------------------|----------------------------------------------------------------------------------------------------|
| Web Admin<br>Access | <ul> <li>This option is for specifying the network interfaces through which the web admin interface can be accessed:</li> <li>LAN only</li> <li>LAN/WAN</li> <li>If LAN/WAN is chosen, the WAN Connection Access Settings form will be displayed.</li> </ul> |
| Web Admin<br>Port   | This field is for specifying the port number on which the web admin interface can be accessed.                                                                                                    |

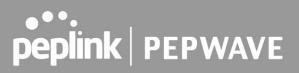

| Allowed<br>Source IP<br>Subnets | <ul> <li>This option is for specifying the IP subnets through which the web admin interface can be accessed.</li> <li>Any - Allow web admin access to be from anywhere, and without an IP address.</li> <li>Allow access from the following IP subnets only - Restrict web admin access to only the defined IP subnets. When this is chosen, a text input area will be displayed beneath:</li> <li>The allowed IP subnet addresses should be entered into this text area. Each IP subnet must be in form of w.x.y.z/m, where w.x.y.z is an IP address (e.g. 192.168.0.0), and m is the subnet mask in CIDR format, which is between 0 and 32 inclusively (e.g. 192.168.0.0/24).</li> </ul> |
|---------------------------------|----------------------------------------------------------------------------------------------------|
|                                 | <ul> <li>To define multiple subnets, separate each IP subnet one in a line. For example:</li> <li>192.168.0.0/24</li> <li>10.8.0.0/16</li> </ul>                                                                                                    |
| Allowed WAN<br>IP Address(es)   | This field allows you to select the WAN IP address(es) the web server should connect to.                                                                                                    |

### 9.2 Operating Mode

| PEPWAVE        | Dashboard                                                  | Network               | АР     | System      | Status         | Apply Change |
|----------------|------------------------------------------------------------|-----------------------|--------|-------------|----------------|--------------|
| System         |                                                            |                       | _      |             |                |              |
| Admin Security | Operatio                                                   | and the second second |        |             |                |              |
| Operating Mode | Select the operating mode you want to use for this device: |                       |        |             |                |              |
| Firmware       | Router Mode     Bridge Mode                                |                       |        |             |                |              |
| Time           |                                                            | e Mode, with          | out LA | N IP addres | 55             |              |
| Schedule       |                                                            |                       |        |             | Save and Apply |              |

You can select the operating mode you want to use for the access point device. The available options are:

- Router Mode
- Bridge Mode
- Bridge Mode, without LAN IP address

### 9.3 Firmware

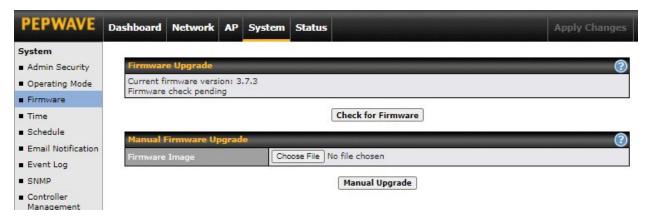

There are two ways to upgrade the unit. The first method is through an online download. The second method is to upload a firmware file manually.

To perform an online download, click on the **Check for Firmware** button. The access point will check online for new firmware. If new firmware is available, the access point automatically downloads the firmware. The rest of the upgrade process will be automatically initiated.

You may also download a firmware image from the Peplink website and update the unit manually. To update using a firmware image, click **Choose File** to select the firmware file from the local computer, and then click **Manual Upgrade** to send the firmware to the access point. It will then automatically initiate the firmware upgrade process.

Please note that all devices can store two different firmware versions in two different partitions. A firmware upgrade will always replace the inactive partition. If you want to keep the inactive firmware, you can simply reboot your device with the inactive firmware and then perform the firmware upgrade.

### **Firmware Upgrade Status**

Status LED information during firmware upgrade:

- OFF Firmware upgrade in progress (DO NOT disconnect power.)
- Red Unit is rebooting
- Green Firmware upgrade successfully completed

### Important Note

The firmware upgrade process may not necessarily preserve the previous configuration, and the behavior varies on a case-by-case basis. Consult the release notes for the particular firmware version before installing. Do not disconnect the power during the firmware upgrade process. Do not attempt to upload a non-firmware file or a firmware file that is not supported by Peplink. Upgrading the Peplink Balance with an invalid firmware file will damage the unit and may void the warranty.

### 9.4 Time

| PEPWAVE                                                  | Dashboard | Network | АР | System | Status                     |   | Apply Changes |
|----------------------------------------------------------|-----------|---------|----|--------|----------------------------|---|---------------|
| System<br>Admin Security                                 | Time Se   | ttings  |    | _      |                            |   |               |
| Admin Security     Operating Mode     Firmware           | Time Zon  |         |    |        | MT) Casablanca<br>Show all | ~ |               |
| Time                                                     | Time Ser  | ver     |    | 0.     | pepwave.pool.ntp.org       |   |               |
| <ul> <li>Schedule</li> <li>Empil Notification</li> </ul> |           |         |    |        | Save                       |   |               |

The time server functionality enables the system clock of the access point to be synchronized with a specified time server. The settings for time server configuration are located at **System > Time**.

|             | Time Settings                                                                                                    |
|-------------|----------------------------------------------------------------------------------------------------|
| Time Zone   | This specifies the time zone (along with the corresponding Daylight Savings Time scheme) in which Pepwave AP operates. The <b>Time Zone</b> value affects the time stamps in the event log of the Pepwave AP and e-mail notifications. Check <b>Show all</b> to show all time zone options. |
| Time Server | This setting specifies the NTP network time server to be utilized by the Pepwave AP.                                                                                                    |

### 9.5 Schedule

| PEPWAVE                                              | Dashboard | Network | АР | System | Status |                     |      | Apply Changes |
|------------------------------------------------------|-----------|---------|----|--------|--------|---------------------|------|---------------|
| System                                               | Name      |         |    | Time   |        | Used                | l bu |               |
| Admin Security                                       | Name      |         |    | Time   | Nos    | chedule profile def | 1    |               |
| <ul> <li>Operating Mode</li> <li>Firmware</li> </ul> |           |         |    |        |        | New Schedule        |      |               |
| Time                                                 |           |         |    |        |        |                     |      |               |
| Schedule                                             |           |         |    |        |        |                     |      |               |
| Email Notification                                   |           |         |    |        |        |                     |      |               |

Enable and disable different functions such as WAN connections and SSID at different times, based on a user-scheduled configuration profile. The settings for this are located at **System > Schedule**.

Click on **New Schedule** to begin the schedule profile.

ж

### Edit schedule profile

| Schedule Settings |                                                                                         |
|-------------------|-----------------------------------------------------------------------------------------|
| Enable            | The schedule function of those associated features will be lost if profile is disabled. |
| Name              |                                                                                         |
| Schedule          | Always on 🗸                                                                             |
| Used by           |                                                                                         |

| Schedule Map | P. |     |     |    |     |   |      |   |     |   |   |   |   | - |   |    |   |     |   |   |   |    |   |     |    | -  |     |   |   | <br>- |   |   |       |   |   |   |    |   |   | - |   |   |
|--------------|----|-----|-----|----|-----|---|------|---|-----|---|---|---|---|---|---|----|---|-----|---|---|---|----|---|-----|----|----|-----|---|---|-------|---|---|-------|---|---|---|----|---|---|---|---|---|
|              |    | Mic | Ini | gł | ıt, |   | - 44 |   | 4a  | m |   |   |   |   |   | 8; | п | ١., |   |   |   | 14 | Ν | loc | on | 2. | 3.4 |   |   | 4pi   | m |   |       |   |   | 8 | рп | n |   |   |   |   |
| Sunday       |    |     | -   | -  | -   | v | -    | ~ | -   |   |   |   | ~ | - | 5 | ×  | ~ | -   | - |   |   |    |   | -   | -  | •  | ~   | - | - |       |   |   | -     | - | - | • | s  | - | • | - | - | - |
| Monday       |    | × • | -   | ~  | ~   | Y | ~    | ~ | × . |   | - | - | • | ~ | * | ×  | ~ | × . | - | ~ |   |    |   | -   | ~  | ~  | ~   | 2 | - |       | - | - | -     | - | ~ | - | ¢  | ~ | ~ | ~ | ~ | - |
| Tuesday      |    |     | ~   | ~  | ~   | Ŷ | ~    | ~ | ×   |   |   |   | ~ | × | • | ~  | • | ~   | - | ~ |   |    |   | -   | ~  | •  | ~   | ~ | ~ |       |   | - | <br>- | ~ | - | ~ | ۲  | ~ | • | ~ | ~ | ~ |
| Wednesday    |    | • • | -   | -  | -   | Y | •    | • |     |   |   |   | ~ | 2 | • | •  | * | -   | - |   |   |    |   | -   | -  | •  | •   | ~ |   |       |   | - | -     | - | - |   | ×  | 2 | • | - | ~ | - |
| Thursday     |    | -   |     | -  | •   | X | ×    | - | -   |   |   |   | ~ | × | • | ×  | ~ | -   |   |   |   |    |   | ~   | -  | ~  | ×   | ~ | - |       |   |   | -     | - | - | ~ | Ś  | 2 | ~ | - | ~ | - |
| Friday       |    |     | -   | -  | ~   | ¢ | -    | - | ~ . |   | - | - | 2 | 1 | • | ~  | • | -   | - | - |   |    |   | -   | -  |    | ~   | ~ | - |       | - | - | -     | - | - | ~ | ٤  | - | • | ~ | ~ |   |
| Saturday     |    |     | -   | -  |     | 2 | ~    | - |     | - |   | - | - | ~ | * | •  | - | -   | - |   | 4 |    | - | -   | -  |    | -   | - | - |       | - | - | -     | - | - |   | S. | * | - | - | - | - |

Save Cancel

|              | Edit Schedule Profile                                                                                                    |
|--------------|----------------------------------------------------------------------------------------------------|
| Enable       | Click this checkbox to enable this schedule profile. Note that if this is disabled, then any associated features will also have their scheduling disabled.                                              |
| Name         | Enter your desired name for this particular schedule profile.                                                                                                    |
| Schedule     | Click the drop-down menu to choose from predefined schedules as your starting point.<br>Please note that upon selecting a predefined schedule, previous changes on the schedule<br>map will be deleted. |
| Schedule Map | Click on the desired times to enable features for that time period. You can hold down your mouse button for faster entry.                                                                               |

### 9.6 Email Notification

| PEPWAVE                                            | Dashboard Network AP S    | system Status Apply Changes  |
|----------------------------------------------------|---------------------------|------------------------------|
| System                                             |                           |                              |
| <ul> <li>Admin Security</li> </ul>                 | Email Notification Setup  |                              |
| Operating Mode                                     | Email Notification        | 🗹 Enable                     |
| Firmware                                           | SMTP Server               |                              |
| Time                                               |                           | Require authentication       |
| Schedule                                           | Connection Security       | None V                       |
| Email Notification                                 | SMTP Port                 | 25                           |
| Event Log                                          | SMTP User Name            |                              |
| SNMP                                               | SMTP Password             |                              |
| <ul> <li>Controller</li> <li>Management</li> </ul> | Confirm SMTP Password     |                              |
| Configuration                                      | Sender's Email Address    |                              |
| Feature Add-ons                                    | Recipient's Email Address |                              |
| Reboot                                             |                           |                              |
| Tools                                              |                           |                              |
| Ping                                               |                           |                              |
| Traceroute                                         |                           | Test Email Notification Save |

Email notification functionality provides a system administrator with up-to-date information on network status. The settings for configuring email notifications are found at **System > Email Notification**.

|                        | Email Notification Settings                                                                                                    |
|------------------------|----------------------------------------------------------------------------------------------------|
| Email<br>Notification  | This setting specifies whether or not to enable email notification.<br>If <b>Enable</b> is checked, the Pepwave AP will send email messages to system administrators<br>when the WAN status changes or when new firmware is available.<br>If <b>Enable</b> is unchecked, email notification is disabled and the Pepwave AP will not send<br>email messages. |
| SMTP Server            | This setting specifies the SMTP server to be used for sending the email notifications. If the server requires authentication, check <b>Require authentication</b> .                                                                                                    |
| Connection<br>Security | This setting specifies via a drop-down menu one of the following valid connection security options: <ul> <li>None</li> <li>STARTTLS</li> <li>SSL/TTS</li> </ul> <li>When a connection security option is selected, the SMTP Port will automatically set a default port number.</li>                                                                         |
| SMTP Port              | This field is for specifying the SMTP port number. By default, this is set to <b>25</b> . When <b>STARTTLS</b> is selected, the default port number will be set to <b>587</b> .                                                                                                    |

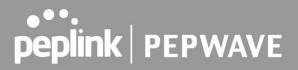

|                                 | When <b>SSL/TTS</b> is selected, the default port number will be set to <b>465</b> .<br>You may customize the port number by editing this field.                                                                                                   |
|---------------------------------|----------------------------------------------------------------------------------------------------|
| SMTP User<br>Name /<br>Password | This setting specifies the SMTP username and password for accessing the <b>SMTP Server</b> to send the email notifications. These fields are only visible when the <b>Require authentication</b> box is checked in the <b>SMTP Server</b> setting. |
| Confirm SMTP<br>Password        | This field allows you to verify that the SMTP password matches (if a password is provided in the SMTP Password field).                                                                                                    |
| Sender's Email<br>Address       | This setting specifies the email address that the Pepwave AP will send reports from.                                                                                                    |
| Recipient's<br>Email Address    | This setting specifies the email address(es) to which the Pepwave AP will send email notifications. For multiple recipients, separate each email address using the <b>Enter</b> key.                                                               |

After you have finished setting up email notifications, you may click the **Test Email Notification** button to test the settings before saving them. After **Test Email Notification** is clicked, you will see this screen to confirm the settings:

| Test Email Notification   |                                             |  |  |  |
|---------------------------|---------------------------------------------|--|--|--|
| SMTP Server               | smtp.mycompany.com                          |  |  |  |
| SMTP Port                 | 465                                         |  |  |  |
| SMTP UserName             | smtpuser                                    |  |  |  |
| Sender's Email Address    | admin@mycompany.com                         |  |  |  |
| Recipient's Email Address | system@mycompany.com<br>staff@mycompany.com |  |  |  |

Send Test Notification Cancel

Click **Send Test Notification** to send the test email with the current settings. In a few seconds, you will see a message with detailed test results.

#### Test email sent.

(NOTE: Settings are not saved. To confirm the update, click 'Save' button.)

| Email Notification Setup  | 0                                                        |
|---------------------------|----------------------------------------------------------|
| Email Notification        | Enable                                                   |
| SMTP Server               | Require authentication                                   |
| Connection Security       | SSL/TLS  (Note: any server certificate will be accepted) |
| SMTP Port                 | 465                                                      |
| SMTP User Name            |                                                          |
| SMTP Password             |                                                          |
| Confirm SMTP Password     |                                                          |
| Sender's Email Address    |                                                          |
| Recipient's Email Address | ٩                                                        |

Test Email Notification Save

#### Test Result

[INFO] Try email through auto detected connection [INFO] SMTP through SSL connected [<-] 220 smtp.gmail.com ESMTP h11sm3907691pjg.46 - gsmtp [->] EHLO balance.peplink.com [<-] 250-smtp.gmail.com at your service, [14.192.209.255] [<-] 250-SIZE 35882577 [<-] 250-SIZE 35882577 [<-] 250-SBITMIME [<-] 250-AUTH LOGIN PLAIN XOAUTH2 PLAIN-CLIENTTOKEN OAUTHBEARER XOAUTH [<-] 250-CHUNKING [<-] 250-ENHANCEDSTATUSCODES [<-] 250-CHUNKING [<-] 250 SMTPUTF8 [->] AUTH PLAIN AGdwc2dhbjk0QGdtYWlsLmNvbQBwdnJ6bWF6cGhtYXJpanpp

### 9.7 Event Log

| PEPWAVE                            | Dashboard Network     | P System Status | Apply Changes |
|------------------------------------|-----------------------|-----------------|---------------|
| System                             |                       |                 |               |
| <ul> <li>Admin Security</li> </ul> | Send Events to Remot  | e Syslog Server | 0             |
| Operating Mode                     | Remote Syslog         |                 |               |
| Firmware                           | Remote Syslog Host    |                 |               |
| Time                               |                       | Port: 514       |               |
| <ul> <li>Schedule</li> </ul>       | 10                    |                 |               |
| Email Notification                 | Push Events to Mobile | Devices         | (2)           |
| Event Log                          | Push Events           | 0               |               |
| SNMP                               | 2                     |                 |               |
| Controller                         |                       | Save            | J             |

Event log functionality enables event logging at a specified remote syslog server. The settings for configuring the remote system log can be found at **System > Event Log**.

|                       | Remote Syslog Settings                                                                                                    |
|-----------------------|----------------------------------------------------------------------------------------------------|
| Remote Syslog         | This setting specifies whether or not to log events at the specified remote syslog server.                                                                                                    |
| Remote Syslog<br>Host | This setting specifies the IP address or hostname of the remote syslog server.<br>Default Port is: 514                                                                                                    |
| Push Event            | The Pepwave AP can also send push notifications to mobile devices that have our Mobile Router Utility installed. Check the box to activate this feature. For more information on the Router Utility, go to: <a href="https://www.peplink.com/products/router-utility">www.peplink.com/products/router-utility</a> |

#### 9.8 SNMP

SNMP or simple network management protocol is an open standard that can be used to collect information about the Pepwave AP unit. SNMP configuration is located at **System > SNMP**.

| System                                      |                  |                                         |  |  |  |  |  |
|---------------------------------------------|------------------|-----------------------------------------|--|--|--|--|--|
| Admin Security                              | SNMP Settings    |                                         |  |  |  |  |  |
| Operating Mode                              | SNMP Device Name |                                         |  |  |  |  |  |
| Firmware                                    | Location         |                                         |  |  |  |  |  |
| Time                                        | SNMP Port        | 161 Default                             |  |  |  |  |  |
| Schedule                                    | SNMPv1           | C Enable                                |  |  |  |  |  |
| Email Notification                          | SNMPv2c          | Enable                                  |  |  |  |  |  |
| <ul> <li>Event Log</li> <li>SNMP</li> </ul> | SNMPv3           | Enable                                  |  |  |  |  |  |
| Controller                                  | SNMP Trap        | C Enable                                |  |  |  |  |  |
| Management                                  | Save             |                                         |  |  |  |  |  |
| Configuration                               |                  |                                         |  |  |  |  |  |
| Feature Add-ons                             | Community Name   | Allowed Source Network Access Mode      |  |  |  |  |  |
| Reboot                                      |                  | No SNMPv1 / SNMPv2c Communities Defined |  |  |  |  |  |
| Tools                                       |                  | Add SNMP Community                      |  |  |  |  |  |
| Ping                                        | SNMPv3 User Name | Authentication / Privacy Access Mode    |  |  |  |  |  |
| Traceroute                                  | SNMPV3 User Name | No SNMPv3 Users Defined                 |  |  |  |  |  |
| Wake-on-LAN                                 | Add SNMP User    |                                         |  |  |  |  |  |
| WAN Analysis                                |                  | Add SNMP User                           |  |  |  |  |  |
|                                             |                  | SNMP Settings                           |  |  |  |  |  |

| Name      | This field displays the router name defined at <b>System &gt; Admin Security</b> .   |
|-----------|--------------------------------------------------------------------------------------|
| SNMP Port | This option specifies the port which SNMP will use. The default port is <b>161</b> . |
| SNMPv1    | This option allows you to enable SNMP version 1.                                     |
| SNMPv2c   | This option allows you to enable SNMP version 2c.                                    |
| SNMPv3    | This option allows you to enable SNMP version 3.                                     |
| SNMP Trap | This option allows you to enable SNMP Trap.                                          |

To add a community for either SNMPv1 or SNMPv2c, click the **Add SNMP Community** button in the **Community Name** table, upon which the following screen is displayed:

| Community Name     |                                        |              |           |               |   |      |        |
|--------------------|----------------------------------------|--------------|-----------|---------------|---|------|--------|
| Allowed Network    |                                        |              | / 255.25  | 5.255.0 (/24) | ~ |      |        |
|                    |                                        |              |           |               |   | Save | Cancel |
|                    | SN                                     | IMP Com      | nmunity   | Settings      |   |      |        |
| Community<br>Name  | This setting speci                     | fies the SNM | IP commun | ity name.     |   |      |        |
| Allowed<br>Network | This setting speci<br>subnet address h |              |           |               |   |      |        |

To define a user name for SNMPv3, click **Add SNMP User** in the **SNMPv3 User Name** table, upon which the following screen is displayed:

| SNMPv3 User    |       | × |
|----------------|-------|---|
| User Name      |       |   |
| Authentication | MD5 V |   |
| Privacy        | DES V |   |

Save Cancel

|                            | SNMPv3 User Settings                                                                                                    |
|----------------------------|----------------------------------------------------------------------------------------------------|
| User Name                  | This setting specifies a user name to be used in SNMPv3.                                                                                                    |
| Authentication<br>Protocol | <ul> <li>This setting specifies via a drop-down menu one of the following valid authentication protocols:</li> <li>None</li> <li>MD5</li> <li>SHA</li> <li>When MD5 or SHA is selected, an entry field will appear for the password.</li> </ul> |
| Privacy                    | <ul> <li>This setting specifies via a drop-down menu one of the following valid privacy protocols:</li> <li>NONE</li> <li>DES</li> <li>AES</li> </ul>                                                                                           |

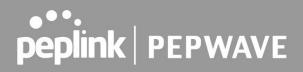

When DES or AES is selected, an entry field will appear for the password.

### 9.9 Controller Management

| PEPWAVE                                       | Dashboard  | Network    | АР     | System                                                                                                    | Status                |      | Apply Change |
|-----------------------------------------------|------------|------------|--------|----------------------------------------------------------------------------------------------------|-----------------------|------|--------------|
| System                                        |            |            |        |                                                                                                    |                       |      |              |
| Admin Security                                | Controlle  | er Managem | ient S | of the local division of the local divisiono |                       |      |              |
| Operating Mode                                | Controller | 6          |        |                                                                                                    |                       | ×    |              |
| Firmware                                      |            |            |        |                                                                                                    | Auto<br>AP Controller |      |              |
| Time                                          |            |            |        |                                                                                                    | nControl              | Save |              |
| <ul> <li>Schedule</li> </ul>                  |            |            |        |                                                                                                    | Disable               |      |              |
| Email Notification                            |            |            |        |                                                                                                    |                       |      |              |
| Event Log                                     |            |            |        |                                                                                                    |                       |      |              |
| SNMP                                          |            |            |        |                                                                                                    |                       |      |              |
| <ul> <li>Controller<br/>Management</li> </ul> |            |            |        |                                                                                                    |                       |      |              |

Here is the option to choose the controller management for the access point. This setting specifies via a drop-down menu one of the following valid authentication protocols:

- Auto AP automatically assigned to active AP Controller.
- AP Controller AP is controlled by Peplink Balance with AP controller feature.

|                                                                                                    | AP Controller                 |  |  |  |  |  |
|----------------------------------------------------------------------------------------------------|-------------------------------|--|--|--|--|--|
| Persistent<br>ControllerCheck the box Persistent Controller and enter the IP address of the Peplink Balance<br>under Controller Host. |                               |  |  |  |  |  |
| <ul> <li>InControl - A</li> </ul>                                                                                                    | P is controlled by InControl* |  |  |  |  |  |
| InControl                                                                                                    |                               |  |  |  |  |  |
| Postricted to                                                                                                    |                               |  |  |  |  |  |

| Restricted to<br>Status Reporting<br>Only | When the box <b>Restricted to Status Reporting Only</b> is ticked, the AP will only report its status, but can't be managed or configured by InControl. |
|-------------------------------------------|----------------------------------------------------------------------------------------------------|
| Privately Host<br>InControl               | Check the box " <b>Privately Host InControl</b> " and enter the IP Address or hostname of your InControl Appliance.                                     |

• Disable - You can disable the controller feature on the AP.

\*InControl is a cloud-based service which allows you to manage all of your Peplink and Pepwave devices with one unified system. With it, you can generate reports, gather statistics, and configure your devices automatically.

You can sign up for an InControl account at <u>https://incontrol2.peplink.com</u>. You can register your

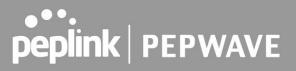

devices under the account, monitor their status, see their usage reports, and receive offline notifications.

### 9.10 Configuration

Backing up your Pepwave access point settings immediately after successful completion of the initial setup is strongly recommended. The functionality to download and upload Pepwave access point settings is found at **System > Configuration**.

| PEPWAVE                                       | Dashboard | Network                    | AP     | System     | Status     | 5                        | Apply Changes |
|-----------------------------------------------|-----------|----------------------------|--------|------------|------------|--------------------------|---------------|
| System                                        |           |                            |        |            | an v       |                          |               |
| Admin Security                                | Restore   | Configuration              | on to  | Factory Se | ettings    |                          | 2             |
| Operating Mode                                |           |                            |        |            |            | Restore Factory Settings |               |
| Firmware                                      |           |                            |        |            |            |                          | <sup>2</sup>  |
| Time                                          |           | 124                        |        |            |            |                          |               |
| <ul> <li>Schedule</li> </ul>                  | Downloa   | ad Active Co               | infigu | rations    |            |                          | (2)           |
| Email Notification                            |           |                            |        |            |            | Download                 |               |
| Event Log                                     |           | -                          |        |            |            |                          |               |
| SNMP                                          |           |                            |        |            |            |                          |               |
| <ul> <li>Controller<br/>Management</li> </ul> | Configura | Configuratio<br>ation File | ns.    |            | hoose File | No file chosen           | (2)           |
| <ul> <li>Configuration</li> </ul>             |           |                            |        |            |            | Upload                   |               |
| - Fasture Address                             | 5 A.      |                            |        |            |            |                          |               |

|                                                    | Configuration                                                                                                    |  |  |  |  |  |  |
|----------------------------------------------------|----------------------------------------------------------------------------------------------------|--|--|--|--|--|--|
| Restore<br>Configuration<br>to Factory<br>Settings | The <b>Restore Factory Settings</b> button is to reset the configuration to factory default settings. After clicking the button, you will need to click the <b>Apply Changes</b> button on the top right corner to make the settings effective.                                                                                                    |  |  |  |  |  |  |
| Download<br>Active<br>Configurations               | Click <b>Download</b> to backup the current active settings.                                                                                                    |  |  |  |  |  |  |
| Upload<br>Configurations                           | To restore or change settings based on a configuration file, click <b>Choose File</b> to locate the configuration file on the local computer, and then click <b>Upload</b> . The new settings can then be applied by clicking the <b>Apply Changes</b> button on the page header, or you can cancel the procedure by pressing <b>discard</b> on the main page of the web admin interface. |  |  |  |  |  |  |

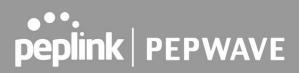

### 9.11 LED

\*Please note that the following settings are available only for AP One AX devices.

| PEPWAVE                                       | Dashboard | Network      | AP Sys | stem Status |      | Apply Changes |
|-----------------------------------------------|-----------|--------------|--------|-------------|------|---------------|
| System                                        |           |              |        |             |      | 4             |
| Admin Security                                | LED Sett  | tings        |        |             |      |               |
| Operating Mode                                | LED State | us Indicator |        | Default     | ~    |               |
| Firmware                                      |           |              |        |             |      | 72            |
| Time                                          |           |              |        |             | Save |               |
| Schedule                                      |           |              |        |             |      |               |
| Email Notification                            |           |              |        |             |      |               |
| Event Log                                     |           |              |        |             |      |               |
| SNMP                                          |           |              |        |             |      |               |
| <ul> <li>Controller<br/>Management</li> </ul> |           |              |        |             |      |               |
| Configuration                                 |           |              |        |             |      |               |
| LED                                           |           |              |        |             |      |               |
|                                               |           |              |        |             |      |               |

You can control the LED Status Indicator (available only for AP One AX devices). Available options are:

- Default
- Always Turn Off

### 9.12 Feature Add-Ons

| PEPWAVE                                            | Dashboard  | Network    | АР | System | Status |          |   | Apply Changes |
|----------------------------------------------------|------------|------------|----|--------|--------|----------|---|---------------|
| System                                             |            |            |    |        |        |          | · |               |
| <ul> <li>Admin Security</li> </ul>                 | Feature    | Activation |    |        |        |          |   |               |
| Operating Mode                                     | Activation | n Key      |    |        |        |          |   |               |
| Firmware                                           |            |            |    |        |        |          |   |               |
| Time                                               |            |            |    |        |        |          |   |               |
| <ul> <li>Schedule</li> </ul>                       |            |            |    |        |        |          |   | ]             |
| Email Notification                                 |            |            |    |        |        | Activate |   |               |
| Event Log                                          |            |            |    |        |        |          |   |               |
| SNMP                                               |            |            |    |        |        |          |   |               |
| <ul> <li>Controller</li> <li>Management</li> </ul> |            |            |    |        |        |          |   |               |
| Configuration                                      |            |            |    |        |        |          |   |               |
| Feature Add-ons                                    |            |            |    |        |        |          |   |               |

Some Pepwave access point models have features that can be activated upon purchase. Once the purchase is complete, you will receive an activation key. Enter the activation key into the **Activation Key** field, click **Activate**, and then click **Apply Changes**.

### 9.13 Reboot

| PEPWAVE                      | Dashboard M | Network                                                                                | АР | System | Status                |  |  | Apply Changes |  |  |
|------------------------------|-------------|----------------------------------------------------------------------------------------|----|--------|-----------------------|--|--|---------------|--|--|
| System                       |             |                                                                                        |    |        |                       |  |  |               |  |  |
| Admin Security               | Reboot Sy   | Reboot System                                                                          |    |        |                       |  |  |               |  |  |
| <ul> <li>Firmware</li> </ul> |             |                                                                                        |    |        | start up this device: |  |  |               |  |  |
| <ul> <li>Time</li> </ul>     |             | <ul> <li>Firmware 1: 3.5.3s7-1612</li> <li>Firmware 2: 3.6.0-1805 (Running)</li> </ul> |    |        |                       |  |  |               |  |  |
| Event Log                    | Reboot      |                                                                                        |    |        |                       |  |  |               |  |  |
| - CNIMD                      |             |                                                                                        |    | La     |                       |  |  |               |  |  |

Restart the access point with the **Reboot** button. For maximum reliability, the Pepwave access point can contain two copies of firmware; each copy can be a different version. You can select the firmware version you would like to reboot the device with. The firmware marked with **(Running)** is the current system boot up firmware.

Please note that a firmware upgrade will always replace the inactive firmware partition.

#### 9.14 Tools

#### 9.14.1 PING

| Ping                                                  |                                                             |       |  |           |  |  |  |
|-------------------------------------------------------|-------------------------------------------------------------|-------|--|-----------|--|--|--|
| Destination                                           | 1.1.1.1                                                     |       |  |           |  |  |  |
|                                                       |                                                             | Start |  |           |  |  |  |
| Results                                               |                                                             |       |  | Clear Log |  |  |  |
| > ping -c 10 1.1.1.1                                  |                                                             |       |  |           |  |  |  |
| PING 1.1.1.1 (1.1.1.1): 56 d                          | ata bytes                                                   |       |  |           |  |  |  |
| 64 bytes from 1.1.1.1: icmp_                          | _seq=0 ttl=58 time=13.6 ms                                  |       |  |           |  |  |  |
| 64 bytes from 1.1.1.1: icmp_                          | _seq=1 ttl=57 time=15.3 ms                                  |       |  |           |  |  |  |
| 64 bytes from 1.1.1.1: icmp_                          | _seq=2 ttl=58 time=13.2 ms                                  |       |  |           |  |  |  |
| 64 bytes from 1.1.1.1: icmp_                          | _seq=3 ttl=58 time=12.4 ms                                  |       |  |           |  |  |  |
| 64 bytes from 1.1.1.1: icmp_                          | _seq=4 ttl=57 time=20.6 ms                                  |       |  |           |  |  |  |
| 64 bytes from 1.1.1.1: icmp                           | _seq=5 ttl=58 time=20.7 ms                                  |       |  |           |  |  |  |
| 64 bytes from 1.1.1.1: icmp_                          | _seq=6 ttl=58 time=11.9 ms                                  |       |  |           |  |  |  |
| 64 bytes from 1.1.1.1: icmp_seq=7 ttl=58 time=12.4 ms |                                                             |       |  |           |  |  |  |
| 54 bytes from 1.1.1.1: icmp_seq=8 ttl=57 time=15.7 ms |                                                             |       |  |           |  |  |  |
| 64 bytes from 1.1.1.1: icmp_seq=9 ttl=58 time=12.4 ms |                                                             |       |  |           |  |  |  |
| 1.1.1.1 ping statistics                               | 1.1.1.1 ping statistics                                     |       |  |           |  |  |  |
| 10 packets transmitted, 10 p                          | 10 packets transmitted, 10 packets received, 0% packet loss |       |  |           |  |  |  |
| round-trip min/avg/max = 1                            | 1.9/14.8/20.7 ms                                            |       |  |           |  |  |  |

The ping test tool tests connectivity by pinging the specified destination IP address. The ping utility is located at **System > Tools > Ping**.

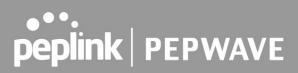

#### 9.14.2 Traceroute

| Traceroute  |         |  |
|-------------|---------|--|
| Destination | 1.1.1.1 |  |
|             | Start   |  |
|             | Start   |  |

The traceroute test tool traces the routing path to the specified IP address. The traceroute test utility is located at **System > Tools > Traceroute**.

#### 9.14.3 Wake-on-LAN

| PEPWAVE                                                            | Dashboard | Network     | AP Syste | m Status     |                 |               |      | pply Changes |
|--------------------------------------------------------------------|-----------|-------------|----------|--------------|-----------------|---------------|------|--------------|
| System<br>Admin Security                                           | Wake-or   | n-LAN       |          |              |                 |               |      |              |
| <ul> <li>Operating Mode</li> <li>Firmware</li> <li>Time</li> </ul> | Wake-on   | -LAN Target |          | Custom MAC A | ddress, 🗸 00:00 | 0:00:00:00:00 | Send |              |
| <ul> <li>Schedule</li> <li>Email Notification</li> </ul>           |           |             |          |              |                 |               |      |              |
| <ul> <li>Event Log</li> <li>SNMP</li> </ul>                        |           |             |          |              |                 |               |      |              |
| <ul> <li>Controller<br/>Management</li> </ul>                      |           |             |          |              |                 |               |      |              |
| Configuration Feature Add-ons                                      |           |             |          |              |                 |               |      |              |
| Reboot                                                             |           |             |          |              |                 |               |      |              |
| Ping<br>Traceroute                                                 |           |             |          |              |                 |               |      |              |
| Wake-on-LAN<br>WAN Analysis                                        |           |             |          |              |                 |               |      |              |

Pepwave access points can send Magic Packets to any client specified from the Web UI. To access this feature, navigate to **System > Tools > Wake-on-LAN**.

Select a client from the drop-down list and click **Send** to send a Magic Packet.

#### 9.14.4 WAN Analysis

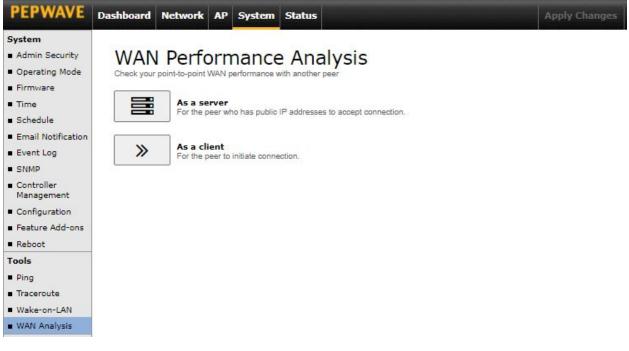

The WAN Analysis feature allows you to run a WAN to WAN speed test between two Peplink devices. You may set up a device as either a server or a client. However, one device must be set up as a server to run the speed tests, and the server must have a public IP address.

| PEPWAVE                                                                                   | Dashboard         Network         AP         System         Status         Apply Changes |
|-------------------------------------------------------------------------------------------|------------------------------------------------------------------------------------------|
| System Admin Security Operating Mode Firmware                                             | WAN Performance Analysis<br>Check your point-to-point WAN performance with another peer  |
| <ul> <li>Time</li> <li>Schedule</li> <li>Email Notification</li> <li>Event Log</li> </ul> | Server Settings       Status       Control Port       6000         Apply   Stop          |
| <ul> <li>SNMP</li> <li>Controller<br/>Management</li> <li>Configuration</li> </ul>        | WAN Connection Status                                                                    |
| Feature Add-ons  Reboot  Tools  Diag                                                      |                                                                                          |
| <ul> <li>Ping</li> <li>Traceroute</li> <li>Wake-on-LAN</li> <li>WAN Analysis</li> </ul>   |                                                                                          |

The default **Control Port** is 6000 and it can be customized if required. The IP address of the WAN interface will be shown in the **WAN Connection Status** section.

| System                                             |                      |                                  |                   |   |
|----------------------------------------------------|----------------------|----------------------------------|-------------------|---|
| Admin Security                                     | WAN Perfor           | rmance Analysis                  |                   |   |
| Operating Mode                                     |                      | AN performance with another peer |                   |   |
| Firmware                                           |                      |                                  |                   | _ |
| Time                                               | Client Settings      |                                  |                   |   |
| Schedule                                           | Control Port         | 6000                             |                   |   |
| Email Notification                                 | Data Port            | 63552 - 63559                    |                   |   |
| Event Log                                          | Туре                 | TCP O UDP                        |                   |   |
| SNMP                                               | Direction            | Upload O Download                |                   |   |
| <ul> <li>Controller</li> <li>Management</li> </ul> | Duration             | 20 seconds (5 - 600)             |                   |   |
| Configuration                                      | Data Streams         |                                  |                   |   |
| Feature Add-ons                                    | Local WAN Connection |                                  | Remote IP Address |   |
| Reboot                                             | 1 Not Used           | ~                                |                   | X |
| Tools                                              | 2 Not Used           | ~                                | 1                 | × |
| Ping                                               | 3 Not Used           | ~                                |                   |   |
| Traceroute                                         |                      | ~                                |                   |   |
| Wake-on-LAN                                        | 4 Not Used           |                                  |                   | × |
| WAN Analysis                                       | 5 Not Used           | ~                                |                   | × |
| · · · · · · · · · · · · · · · · · · ·              | 6 Not Used           | ~                                |                   |   |
|                                                    | 7 Not Used           | ~                                |                   |   |
|                                                    | 8 Not Used           | ~                                | 1                 | - |

The client side has a few more settings that can be changed. Make sure that the **Control Port** matches what is entered on the server side. Select the WAN(s) that will be used for testing and enter the server's WAN IP address(es). Once all of the options have been set, click the **Start Test** button.

| Data Streams Parar | neters     |        |
|--------------------|------------|--------|
| Туре               | TCP        |        |
| Direction          | Upload     |        |
| Duration           | 20 seconds |        |
|                    | Local      | Remote |
| Stream 1           | 1          | (00)   |

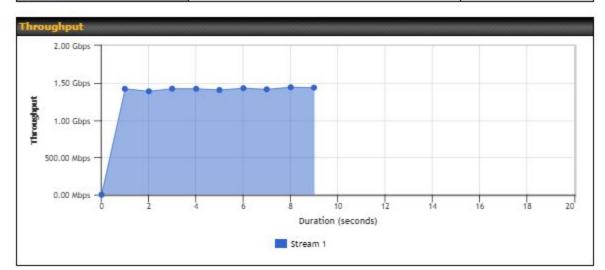

| sults |                |             |             |
|-------|----------------|-------------|-------------|
| 1.0s: | 1419.4795 Mbps | 0 retrans / | 362 KB cwnd |
| 2.05: | 1386.3755 Mbps | 0 retrans / | 362 KB cwnd |
| 3.8s: | 1421.8435 Mbps | 0 retrans / | 362 KB cwnd |
| 4.0s: | 1428.3658 Mbps | 0 retrans / | 362 KB cwnd |
| 5.0s: | 1404.0306 Mbps | 0 retrans / | 362 KB cwnd |
| 6.0s: | 1428.0091 Mbps | 0 retrans / | 362 KB cwnd |
| 7.8s: | 1413.4903 Mbps | 0 retrans / | 362 KB cwnd |
| 8.8s: | 1448.1140 Mbps | 0 retrans / | 362 KB cwnd |
| 9.8s: | 1435.2691 Mbps | 8 retrans / | 362 KB cwnd |

The test output will show the **Data Streams Parameters**, the **Throughput** as a graph, and the **Results**.

The test can be run again once it is complete by clicking the **Start** button or you can click **Close** and change the parameters for the test.

### 10 Status Tab

The displays available on the **Status** tab help you monitor device data, client activity, event log, and more.

### 10.1 Device

| Status                                     |                                          | 1                      |  |  |  |
|--------------------------------------------|------------------------------------------|------------------------|--|--|--|
| Device                                     | System Information                       |                        |  |  |  |
| <ul> <li>Client List</li> </ul>            | Device Name                              | AP-One-AC-Mini-        |  |  |  |
| Event Log                                  | Model                                    | Pepwave AP One AC Mini |  |  |  |
| WAN Quality                                | Hardware Revision                        | 2                      |  |  |  |
| Usage Reports                              | Serial Number                            |                        |  |  |  |
| Real-Time                                  | Firmware                                 | 3.7.3 build 1056       |  |  |  |
| Hourly                                     | PepVPN Version                           | 8.0.0                  |  |  |  |
| <ul> <li>Daily</li> <li>Monthly</li> </ul> | Host Name                                | -ap-one-ac-mini-       |  |  |  |
|                                            | Uptime                                   | 5 hours 2 minutes      |  |  |  |
|                                            | System Time Tue Dec 29 05:13:29 +01 2020 |                        |  |  |  |
|                                            | Diagnostic Report Download               |                        |  |  |  |
|                                            | Remote Assistance Turn On                |                        |  |  |  |
|                                            | MAC Address                              |                        |  |  |  |
|                                            | WAN                                      | 00:1A:DD:7B:58:E0      |  |  |  |

|                      | System Information                                                                                        |
|----------------------|----------------------------------------------------------------------------------------------------|
| Device Name          | This is the name specified in the <b>Device Name</b> field located at <b>System &gt; Admin Security</b> . |
| Model                | This displays the model of the device.                                                                    |
| Hardware<br>Revision | This displays the hardware version of this device.                                                        |
| Serial Number        | This displays the serial number of this device.                                                           |
| Firmware             | This displays the firmware version this device is currently running.                                      |
| PepVPN<br>Version    | This displays the current PepVPN version.                                                                 |

| Host name            | This displays the hostname of the device.                                                             |
|----------------------|----------------------------------------------------------------------------------------------------|
| Uptime               | This displays the length of time since the device has been rebooted.                                  |
| System Time          | This displays the current system time.                                                                |
| Diagnostic<br>Report | The <b>Download</b> link is for exporting a diagnostic report file required for system investigation. |
| Remote<br>Assistance | Click <b>Turn On</b> to enable remote assistance.                                                     |

The second table shows the MAC address of each connected LAN/WAN interface. To view your device's End User License Agreement (EULA), follow the **Legal link**.

Important Note

If you encounter issues and would like to contact the Peplink Support Team (<u>https://contact.peplink.com/secure/create-support-ticket.html</u>), please download the diagnostic report file and attach it along with a description of your issue.

### 10.2 Active Session

Information on active sessions can be found at **Status > Active Sessions > Overview**.

\*Please note that the following active session will be available only when your access point is operating in **Router Mode**.

| PEPWAVE                    | Dashboard        | Network                               | AP    | System     | Status     |                   | Apply Cha         |
|----------------------------|------------------|---------------------------------------|-------|------------|------------|-------------------|-------------------|
| Status                     |                  |                                       |       |            |            |                   |                   |
| Device                     |                  |                                       |       |            |            |                   |                   |
| Active Sessions            | Overv            | iew Sea                               | rcn   |            |            |                   |                   |
| Client List                | Sessio           | on data capt                          | ured  | within one | minute. Re | fresh             |                   |
| Event Log                  |                  | · · · · · · · · · · · · · · · · · · · | 0.000 |            |            |                   |                   |
| WAN Quality                | Service          | 8                                     |       |            |            | Inbound Sessions  | Outbound Sessions |
|                            |                  |                                       |       |            |            | No known sessions |                   |
| Icana Danaste              | Interfa          | ce                                    |       |            |            | Inbound Sessions  | Outbound Sessions |
| -                          |                  |                                       |       |            |            |                   |                   |
| Jsage Reports<br>Real-Time | Destationalities | 6                                     |       |            |            | 0                 | 0                 |
| -                          | WAN 1            |                                       |       |            |            | 0                 | 0                 |

This screen displays the number of sessions initiated by each application. Click on each service listing for additional information. This screen also indicates the number of sessions initiated by each WAN port. In addition, you can see which clients are initiating the most sessions.

You can also perform a filtered search for specific sessions. You can filter by subnet, port,

protocol, and interface. To perform a search, navigate to **Status > Active Sessions > Search**.

| PEPWAVE         | Dashboard Netwo                                                                                                    | rk AP      | System Status            |             |                           | Apply Chai |
|-----------------|----------------------------------------------------------------------------------------------------|------------|--------------------------|-------------|---------------------------|------------|
| atus            |                                                                                                    |            |                          |             |                           |            |
| Device          |                                                                                                    | Search     |                          |             |                           |            |
| Active Sessions | Overview                                                                                                    | search     |                          |             |                           |            |
| Client List     | Session data o                                                                                                    | aptured 2  | mins ago. <u>Refresh</u> |             |                           |            |
| Event Log       |                                                                                                    |            |                          |             |                           |            |
| AN Quality      | IP / Subnet                                                                                                    | So         | urce or Destination 🗸    |             | / 255.255.255.255 (/32) ∨ |            |
| age Reports     | Port                                                                                                    | So         | urce or Destination 🗙    |             |                           |            |
| Real-Time       | Protocol / Serv                                                                                                    | ice An     | у 🗸                      |             |                           |            |
| Hourly          | Interface                                                                                                    | 0          | WAN 1                    |             |                           |            |
| Daily           | Search                                                                                                    |            |                          |             |                           |            |
| Monthly         |                                                                                                    |            |                          |             |                           |            |
|                 | Outbound                                                                                                    |            |                          |             |                           |            |
| Logout          | Protocol Sour                                                                                                    | ce IP      | Destination IP           | Service     | Interface                 | Idle Time  |
|                 | Total searched                                                                                                    |            |                          | No sessions |                           |            |
|                 | lotal searched                                                                                                    | results: ( | )                        |             |                           |            |
|                 | Inbound                                                                                                    |            |                          |             |                           |            |
|                 | Protocol Sour                                                                                                    | ce IP      | Destination IP           | Service     | Interface                 | Idle Time  |
|                 |                                                                                                    |            |                          | No sessions |                           |            |
|                 | Total searched                                                                                                    | results: 0 | )                        |             |                           |            |
|                 | Transit                                                                                                    |            |                          |             |                           |            |
|                 | and the second second se | ce IP      | Destination IP           | Service     | Interface                 | Idle Time  |
|                 |                                                                                                    |            |                          | No sessions |                           |            |

This **Active Sessions** section displays the active inbound/outbound sessions of each WAN connection on the Pepwave router. A filter is available to sort active session information. Enter a keyword in the field or check the box of one of the WAN connections to filter your search.

### 10.3 Client List

| PEPWAVE       | Dashboard | Netwo   | rk AP | System | Status                              |        |             |              | Apply Chang     |
|---------------|-----------|---------|-------|--------|-------------------------------------|--------|-------------|--------------|-----------------|
| Status        |           |         |       |        | _                                   |        |             |              |                 |
| Device        | Filter    |         |       |        | Online Clients O<br>DHCP Clients Or |        |             |              |                 |
| Client List   |           |         |       |        | Differ clients of                   | пу     |             |              |                 |
| Event Log     | Client L  | ist     |       |        |                                     |        |             |              | (               |
| WAN Quality   | IP Ad     | dress 🔺 | Name  |        |                                     | Upload | MAC Address | Network Name | Signal<br>(dBm) |
| Usage Reports |           |         |       |        |                                     | (kbps) |             | (SSID)       | (dBm)           |
| Real-Time     |           | 1       |       |        | 0                                   |        |             |              |                 |
| Hourly        |           |         |       |        | 0                                   |        |             |              |                 |
| Daily         | ÷         |         |       |        | 0                                   |        |             |              |                 |
| Monthly       |           |         |       |        | 0                                   |        |             |              |                 |
| ,             |           |         |       |        | 0                                   | 0      |             |              |                 |
|               |           |         |       |        | 0                                   | 0      |             |              |                 |
|               |           |         |       |        | 0                                   | 0      |             |              |                 |
|               |           |         |       |        | 0                                   | 0      |             |              |                 |
|               | -         |         | 0     |        | 94                                  | 41     |             | (n           | L 📶 -59 🏼 🏜     |
|               | <b>?</b>  |         |       |        | 0                                   |        |             | *            | attl -54 🛛 🌢    |
|               |           |         |       |        | 0                                   | 0      |             |              |                 |

The **Client List** displays all currently connected clients. It lists DHCP and online client IP addresses, names (retrieved from the DHCP reservation table or defined by users), current download and upload rate, and MAC address.

| 19110010101 |   |   | o renotioner |           | -   |
|-------------|---|---|--------------|-----------|-----|
| 192.168.    | ÷ | 0 | 0            | -60 📶 -60 | êx. |

In the client list table, there is a **Ban Client** feature which can be used to disconnect Wi-Fi clients by clicking the **button** on the right.

| Filter       |      | Online Clients Only DHCP Clients Only |                    |                         |                      |
|--------------|------|---------------------------------------|--------------------|-------------------------|----------------------|
|              |      |                                       | Access restriction | in action, some clients | are currently banned |
| Client List  |      |                                       |                    |                         | 0                    |
| 1P Address 🔺 | Name | Download Upload<br>(kbps) (kbps)      | MAC Address        | Network Name<br>(SSID)  | Signal<br>(dBm)      |

There is a blocklist on the same page after you have banned Wi-Fi clients.

| Prohibited C | lient Access              |              |      |
|--------------|---------------------------|--------------|------|
| Service      | Client                    | Blocked      |      |
| Wi-Fi        | MAC address: B8:C3:85:41: | 1 minute ago | 4    |
|              |                           |              | Clos |

You may also unblock Wi-Fi clients when the client devices need to reconnect to the network by

clicking the button on the right.

### 10.4 Event Log

| Status<br>Device<br>Client List | Device Event Lo                         | g                                                                                   |              |
|---------------------------------|-----------------------------------------|-------------------------------------------------------------------------------------|--------------|
| Event Log                       | Device Event L                          | na                                                                                  | Auto Refresh |
| WAN Quality                     | ALL DE LA COMPANY AND ALL DE LA COMPANY |                                                                                     |              |
|                                 | Dec 29 05:04:16                         | System: WAN Analysis server started (control port: 6000, max. streams: 8)           | <u>^</u>     |
| sage Reports                    | Dec 29 00:13:15                         | System: Time synchronization successful (0.pepwave.pool.ntp.org)                    |              |
| Real-Time                       | Dec 29 00:12:33<br>Dec 29 00:12:29      | System: Wi-Fi AP Normal Mode<br>System: Time synchronization successful (InControl) |              |
| Hourly                          | Jan 01 00:00:54                         | WAN: WAN 1 disconnected (Cold standby)                                              |              |
| Hourry                          | Jan 01 00:00:34                         |                                                                                     |              |
| Daily                           | Dec 28 08:56:43                         | System: Started up (3.7.3 build 1056)<br>System: Time synchronization successful    |              |
| Monthly                         | Dec 28 08:51:42                         | System: Time synchronization fail                                                   |              |
|                                 | Dec 27 18:50:04                         | System: Time synchronization fail                                                   |              |
|                                 | Dec 27 18:45:02                         | System: Time synchronization fail                                                   |              |
|                                 | Dec 27 03:43:16                         | System: Time synchronization successful (0.pepwave.pool.ntp.org)                    |              |
|                                 | Dec 27 03:42:33                         | System: Wi-Fi AP Normal Mode                                                        |              |
|                                 | Dec 27 03:42:30                         | System: Time synchronization successful (InControl)                                 |              |
|                                 | Jan 01 00:00:54                         | WAN: WAN 1 disconnected (Cold standby)                                              |              |
|                                 | Jan 01 00:00:33                         | System: Started up (3.7.3 build 1056)                                               |              |
|                                 | Dec 26 04:18:55                         | System: Time synchronization successful (0.pepwave.pool.ntp.org)                    |              |
|                                 | Dec 26 04:18:12                         | System: Wi-Fi AP Normal Mode                                                        |              |
|                                 | Dec 26 04:18:09                         | System: Time synchronization successful (InControl)                                 |              |
|                                 | Jan 01 00:00:55                         | WAN: WAN 1 disconnected (Cold standby)                                              |              |
|                                 | Jan 01 00:00:33                         | System: Started up (3.7.3 build 1056)                                               |              |
|                                 | Dec 22 17:11:50                         | System: Time synchronization successful                                             |              |

The **Event Log** displays a list of all events associated with your access point. Check **Auto Refresh** to refresh log entries automatically. Click the **Clear Log** button to clear the log.

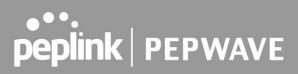

### 10.5 WAN Quality

The **Status > WAN Quality** allows you to select each WAN and view current WAN quality. Detailed information can be seen when selecting a point on the graph.

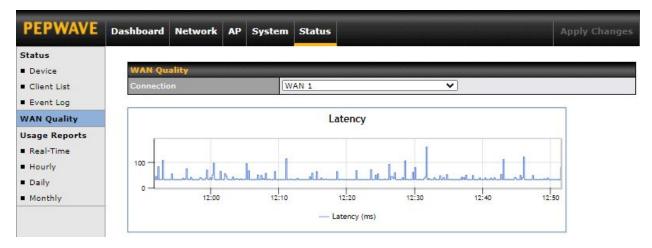

### 10.6 Usage Reports

#### 10.6.1 Real-Time

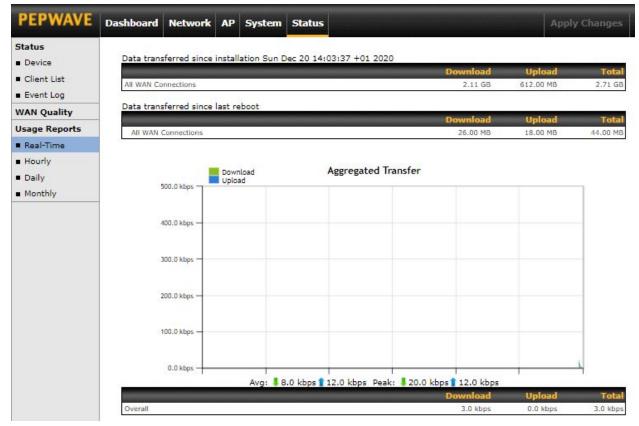

The **Data transferred since installation** table indicates how much network traffic has been processed by the device since the first bootup. The **Data transferred since last reboot** table indicates how much network traffic has been processed by the device since the last boot up.

#### 10.6.2 Hourly

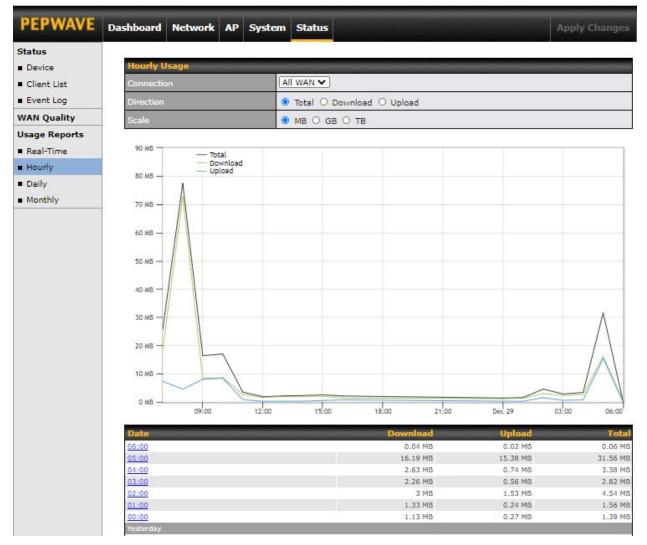

This page shows the hourly bandwidth usage for all WAN connections. Individual connections may be viewed by selecting the desired connection from the drop-down menu.

#### 10.6.3 Daily

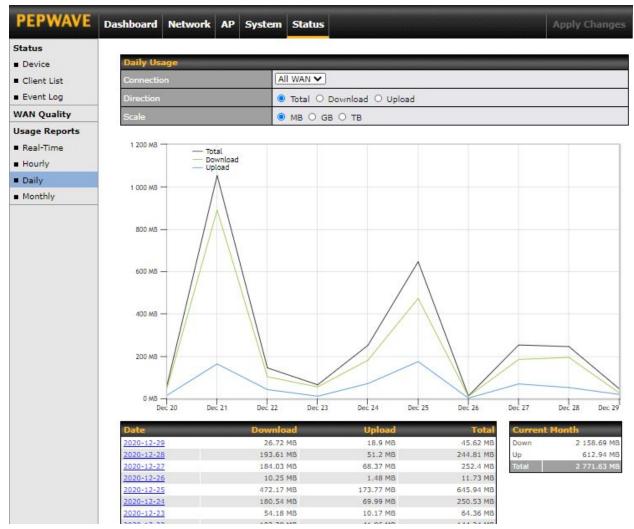

This page shows the daily bandwidth usage for all WAN connections. Individual connections may be viewed by selecting the connection from the drop-down menu. You can check the **Current Billing Cycle** table for that WAN connection to be displayed. Click on a date to view the client bandwidth usage of that specific date. The scale of the graph can be set to display megabytes (**MB**), gigabytes (**GB**), or terabytes (**TB**).

#### 10.6.4 Monthly

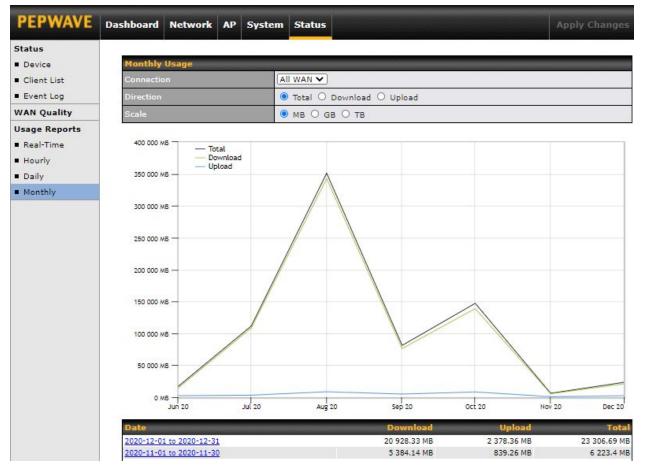

This page shows the monthly bandwidth usage for each WAN connection. You can check the usage of each particular connection and view the information by **Billing Cycle** or by **Calendar Month**. Select the first two rows to view the client bandwidth usage for the last two months. The scale of the graph can be set to display megabytes (**MB**), gigabytes (**GB**), or terabytes (**TB**).

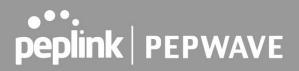

### **11 Restoring Factory Defaults**

To restore the factory default settings on a Pepwave AP One router, follow the steps below:

- 1. Locate the reset button on the front or back panel of the Pepwave AP One router.
- 2. With a paperclip, press and keep the reset button pressed.

Note: There is a dual function to the reset button.

Hold for 5 seconds for admin password reset (Note: The LED status light blinks in RED 2 times and release the button, green status light starts blinking)

Hold for 5 seconds for factory reset (Note: The LED status light blinks in RED 3 times and release the button, all WAN/LAN port lights start blinking)

After the Pepwave AP One router finishes rebooting, the factory default settings will be restored.

#### Important Note

All previous configurations and bandwidth usage data will be lost after restoring factory default settings. Regular backup of configuration settings is strongly recommended.

### 12 Appendix

Federal Communication Commission Interference Statement

This equipment has been tested and found to comply with the limits for a Class A digital device, pursuant to part 15 of the FCC Rules. These limits are designed to provide reasonable protection against harmful interference when the equipment is operated in a commercial environment. This equipment generates, uses, and can radiate radio frequency energy and, if not installed and used in accordance with the instruction manual, may cause harmful interference to radio communications. Operation of this equipment in a residential area is likely to cause harmful interference in which case the user will be required to correct the interference at his own expense.

This device complies with Part 15 of the FCC Rules. Operation is subject to the following two conditions: (1) This device may not cause harmful interference, and (2) this device must accept any interference received, including interference that may cause undesired operation.

FCC Caution: Any changes or modifications not expressly approved by the party responsible for compliance could void the user's authority to operate this equipment.

IEEE 802.11b or 802.11g operation of this product in the U.S.A. is firmware-limited to channels 1 through 11.

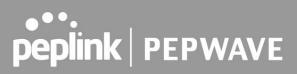

#### **IMPORTANT NOTE**

#### FCC Radiation Exposure Statement

This equipment complies with FCC radiation exposure limits set forth for an uncontrolled environment. This equipment should be installed and operated with a minimum distance of 20cm between the radiator & your body.

This transmitter must not be co-located or operating in conjunction with any other antenna or transmitter.

The availability of some specific channels and/or operational frequency bands is country dependent and is firmware programmed at the factory to match the intended destination.